# **Table of Contents**

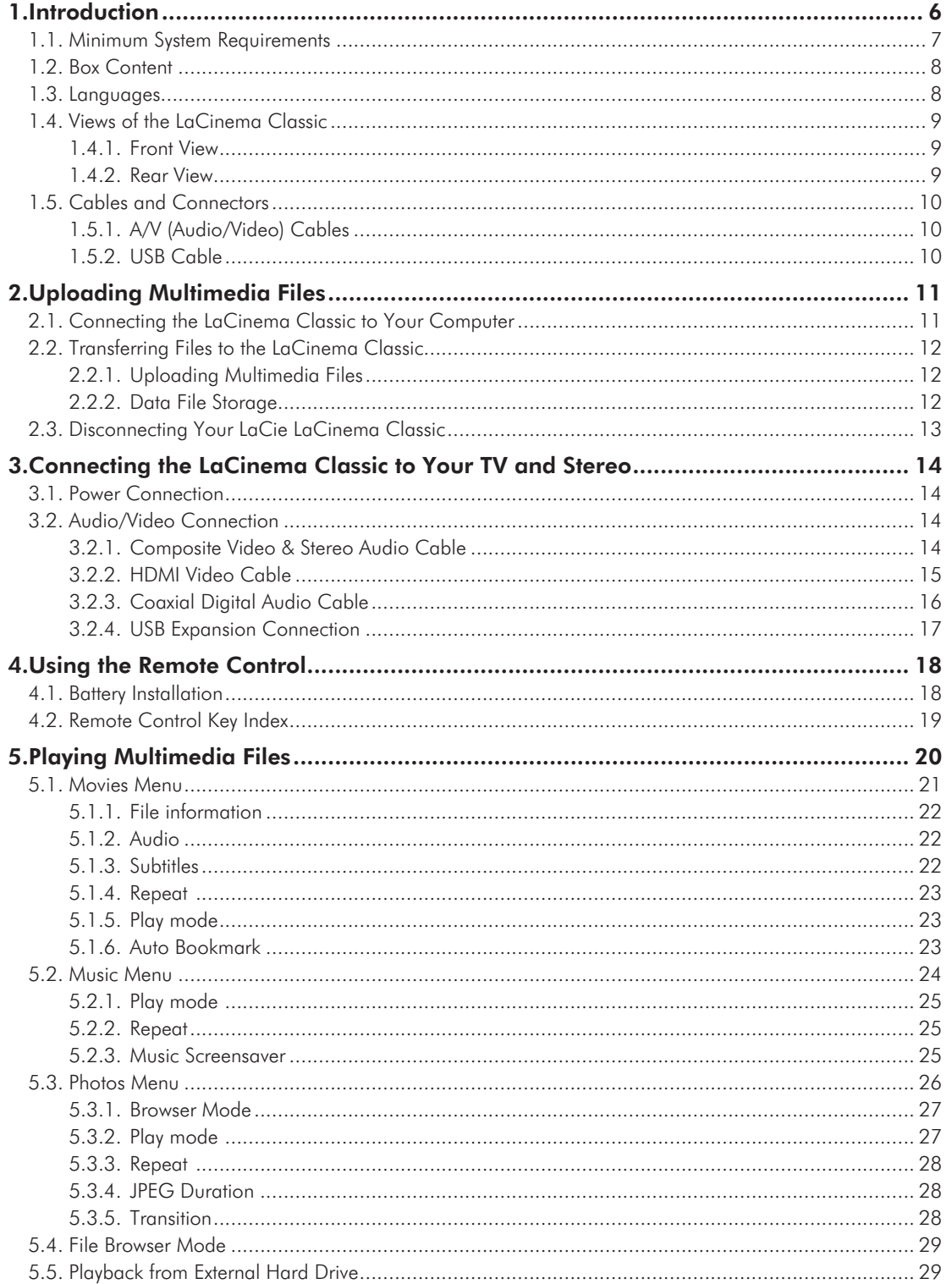

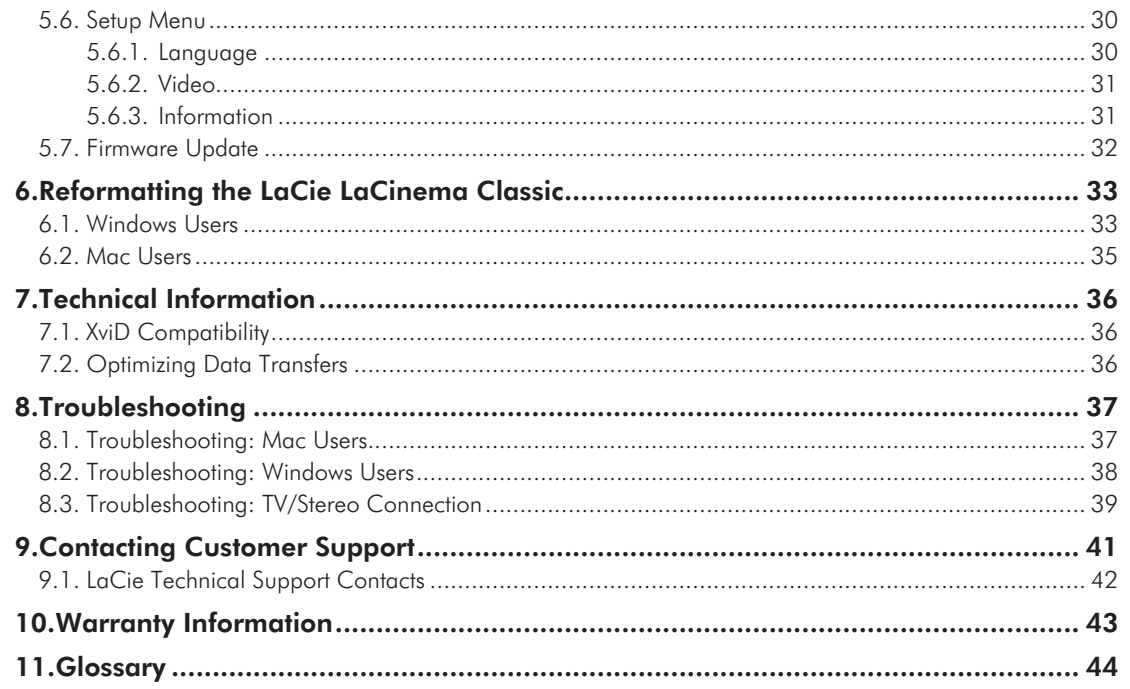

#### LaCie LaCinema Classic Foreword User Manual page 3

#### **Copyrights**

Copyright © 2011 LaCie. All rights reserved. No part of this publication may be reproduced, stored in a retrieval system, or transmitted in any form or by any means, electronic, mechanical, photocopying, recording or otherwise, without the prior written consent of LaCie.

#### **Trademarks**

Apple, Mac, and Macintosh are registered trademarks of Apple Inc. Microsoft, Windows 98, Windows 98 SE, Windows 2000, Windows Millennium Edition, Windows XP and Windows Vista are registered trademarks of Microsoft Corporation. Other trademarks mentioned in this manual are the property of their respective owners.

Manufactured under license from Dolby Laboratories. "Dolby" and the double-D symbol are trademarks of Dolby Laboratories.

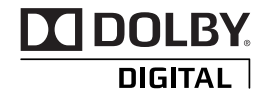

#### **Changes**

The material in this document is for information only and subject to change without notice. While reasonable efforts have been made in the preparation of this document to assure its accuracy, LaCie assumes no liability resulting from errors or omissions in this document, or from the use of the information contained herein. LaCie reserves the right to make changes or revisions in the product design or the product manual without reservation and without obligation to notify any person of such revisions and changes.

#### Canada Compliance Statement

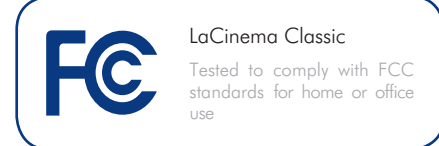

This Class B digital apparatus meets all requirements of the Canadian Interference-Causing Equipment Regulations.

#### FCC Statement

This device complies with Part 15 of the FCC Rules. Operation is subject to the following conditions:

- 1. The devices may not cause harmful interference
- 2. The devices must accept any interference received, including interference that may cause undesired operation.

NOTE: This equipment has been tested and found to comply with the limits for a Class B digital device, pursuant to Part 15 of the FCC Rules. These limits are designed to provide reasonable protection against harmful interference in a residential installation. This equipment generates, uses and can radiate radio frequency energy and, if not installed and used in accordance with the instructions, may cause harmful interference to radio communications. However, there is no guarantee that interference will not occur in a particular installation. If this equipment does cause harmful interference to radio or television reception, which can be determined by turning the equipment off and on, the user is encouraged to try and correct the interference by one or more of the following measures:

- Reorient or relocate the receiving antenna.
- Increase the separation between the equipment and receiver.
- Connect the equipment into an outlet on a circuit different from that to which the receiver is connected.
- Consult the dealer or an experienced radio/TV technician for help.

Modifications to this product not authorized by LaCie could void the FCC & Industry Canada regulations and negate your authority to operate the product.

#### Manufacturer's Declaration for CE Certification

We, LaCie, solemnly declare that this product conforms to the following European directives: 2004/108/EC (EMC), and 2006/95/EC (Safety)

**CAUTION:** Modifications not authorized by the manufacturer may void the user's authority to operate this device.

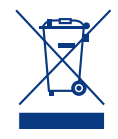

This symbol on the product or on its packaging indicates that this product must not be disposed of with your other household waste. In-

stead, it is your responsibility to dispose of your waste equipment by handing it over to a designed collection point for the recycling of waste electrical and electronic equipment. The separate collection and recycling of your waste equipment at the

#### Health and Safety Precautions

- Only qualified persons are authorized to carry out maintenance on this device.
- Read this User Manual carefully and follow the correct procedure when setting up the device.
- Do not open a disk drive or attempt to disassemble or modify it. Never insert any metallic object into the drive to avoid any risk of electrical shock, fire, short-circuiting or dangerous emissions. The disk drives

#### General Use Precautions

- Do not expose the LaCie LaCinema Classic to temperatures outside the range of 5° C to 30° C (41° F to 86° F); or to operational humidity beyond 5-80%, non-condensing, or nonoperating humidity beyond 10-90%, non-condensing. Doing so may damage the LaCie LaCinema Classic or disfigure its casing. Avoid placing your LaCie LaCinema Classic near a source of heat or exposing it to sunlight (even through a window). Inversely, placing your LaCie LaCinema Classic in an environment that is too cold or humid may damage the unit.
- Always unplug the LaCie LaCinema

time of disposal will help to conserve natural resources and ensure that it is recycled in a manner that protects human health and the environment. For more information about where you can drop off your waste equipment for recycling, please contact your local city office, your household waste disposal service, or the shop where you purchased the product.

**CAUTION:** The LaCie LaCinema Classic's warranty may be void as a result of the failure to respect the precautions listed above.

shipped with your LaCie LaCinema Classic contain no user-serviceable parts. If it appears to be malfunctioning, have it inspected by a qualified LaCie Technical Support representative.

– Never expose your device to rain, or use it near water, or in damp or wet conditions. Never place objects containing liquids on the LaCie LaCinema Classic, as they may spill into its openings. Doing so increases the risk of electrical shock, shortcircuiting, fire or personal injury.

– Make sure that the computer and LaCie LaCinema Classic are electrically grounded. If the devices are not grounded, there is an increased risk of electrical shock. Power requirements 100-240 V~, 1.5 A, 60-50 Hz, (Supply voltage fluctuations not exceeding  $\pm$  10% of the nominal, transient over-voltages according to over-voltage category  $\ket{\parallel}$ .

Classic from the electrical outlet if there is a risk of lightning or if it will be unused for an extended period of time. Otherwise, there is an increased risk of electrical shock, short-circuiting or fire.

- Use only the power supply shipped with the device.
- Do not place objects on top of the La-Cie LaCinema Classic or use excessive force on it.
- Never use excessive force on your La-Cie LaCinema Classic. If you detect a problem, see the Troubleshooting section in this manual.

**CAUTION:** A shielded-type power cord is required in order to meet FCC emission limits and also to prevent interference to the nearby radio and television reception. It is essential that only the supplied power cord be used.

#### Operating Environment Temperatures

- Do not expose the LaCie LaCinema Classic to temperatures outside the range of 5° C to 30° C (41° F to 86° F). As high end audio/video appliance, the LaCie LaCinema Classic has been designed with an efficient ventilation system. Allow 5 cm of clearance for airflow on all sides of the LaCinema Classic to prevent overheating. See Fig. A.
- Do not stack the LaCie LaCinema Classic on another audio/video appliance such as a TV, VCR or DVD player. Other audio/video appliances require sufficient airflow and carry the same precautions of use. See Fig. B.

**IMPORTANT INFO:** Any loss, corruption or destruction of data while using a LaCie drive is the sole responsibility of the user, and under no circumstances will LaCie be held liable for the recovery or restoration of this data. To help prevent the loss of your data, LaCie highly recommends that you keep TWO copies of your data; one copy on your external hard disk, for instance, and a second copy either on your internal hard disk, another external hard disk or some other form of removable storage media. LaCie offers a complete line of CD and DVD drives. If you would like more information on backup, please refer to our website.

**IMPORTANT INFO:**  $1GB = 1,000,000,000$  bytes.  $1TB =$ 1,000,000,000,000 bytes. Once formatted, the actual available storage capacity varies depending on operating environment (typically 5-10% less).

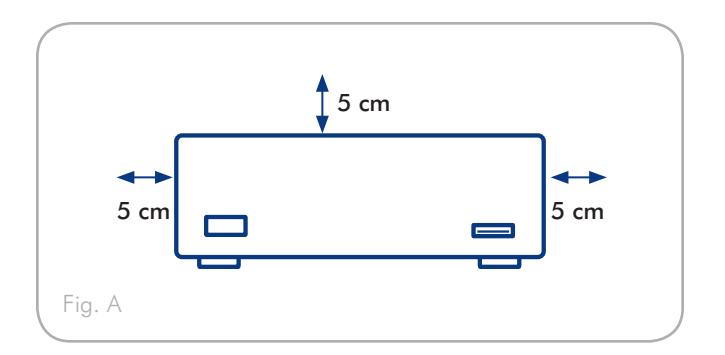

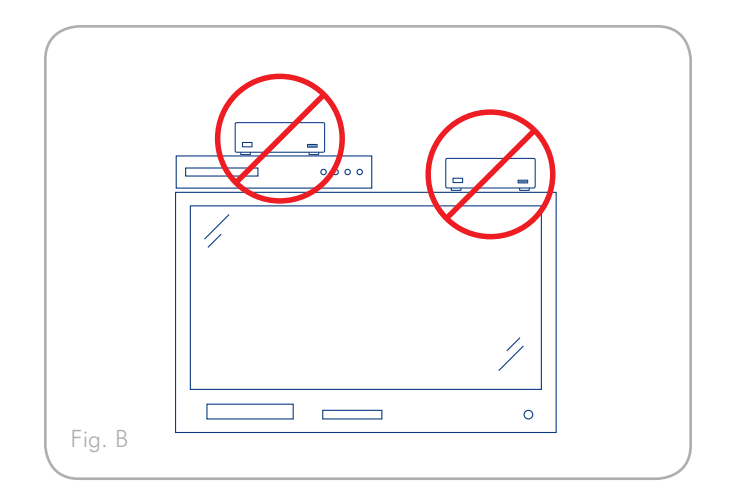

# <span id="page-5-0"></span>1. Introduction

Congratulations on the purchase of your new LaCie LaCinema Classic! The high-capacity, portable LaCie LaCinema Classic plugs directly into a wide array of audio/visual equipment for instant playback of stored home movies, music or photos.

To get started, use your Mac or PC to transfer your movies, music and photos to the LaCie LaCinema Classic. Then, simply connect the LaCie LaCinema Classic to your TV and use the included remote to easily navigate through the menus to listen to music, view photos or watch movies.

#### **Features**

- Connect directly to your TV for instant playback of movies, music or photos
- Connect directly to your computer to store, archive or backup your multi-media files and data

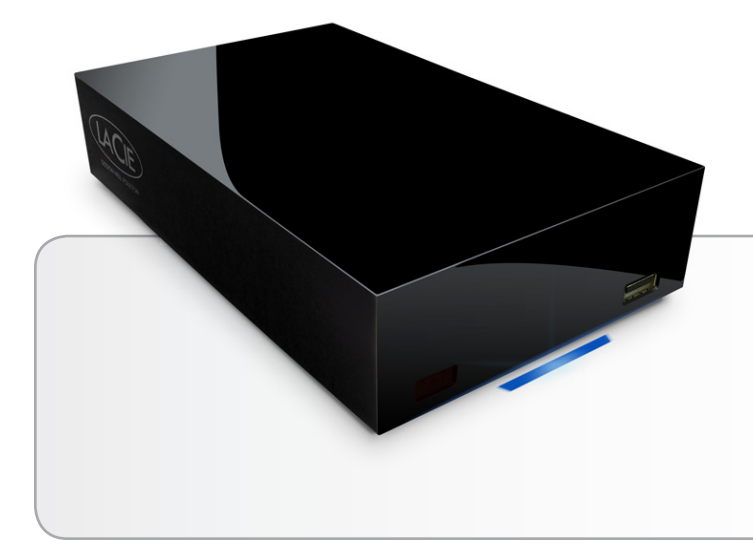

### Quick Links

#### Click a topic:

- **Uploading** [multimedia files](#page-10-1)
- **[Connecting](#page-10-2)** the LaCinema Classic
- Playing [multimedia files](#page-19-1)

#### <span id="page-6-0"></span>1.1. Minimum System Requirements

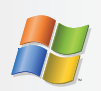

#### <span id="page-6-1"></span>Windows Users

- 500MHz Intel Pentium II processor or later
- Windows 2000, XP or Vista
- 256MB RAM minimum
- USB interface port
- Internet connection (for downloading updates)

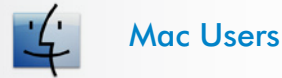

#### – G4 or later, or Intel Core Duo

- Mac OS X
- 256MB RAM minimum
- USB interface port
- Internet connection (for downloading updates)

#### Supported Formats – All Users

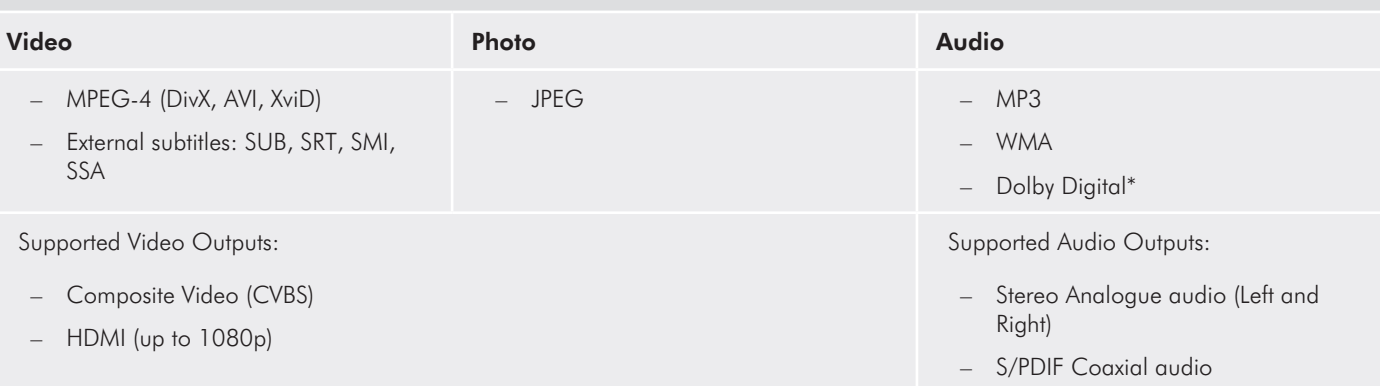

\*2 channels only. For audio with more than 2 channels, connect the product to a digital home receiver. The audio is passed through the coaxial connection (see section *[3.2.3. Coaxial Digital Audio Cable](#page-15-1)*)

#### <span id="page-7-0"></span>1.2. Box Content

Your LaCie LaCinema Classic package contains the system tower and an accessories box containing the items listed below.

- **1.** LaCie LaCinema Classic
- **2.** Remote control
- **3.** 2 x AAA batteries
- 4. Video composite + stereo cable
- **5.** HDMI cable
- **6.** USB cable
- **7.** External Power supply
- **8.** Quick Install Guide
- **9.** Utilities CD-ROM

**IMPORTANT INFO:** Please save your packaging. In the event that the drive should need to be repaired or serviced, it must be returned in its original packaging.

#### 1.3. Languages

#### Supported Languages

- English French
	-
- 
- German Italian
- 
- Spanish Portuguese

**TECHNICAL NOTE:** Check the LaCie website for additional languages, which would be made available through a firmware update. www.lacie.com/support

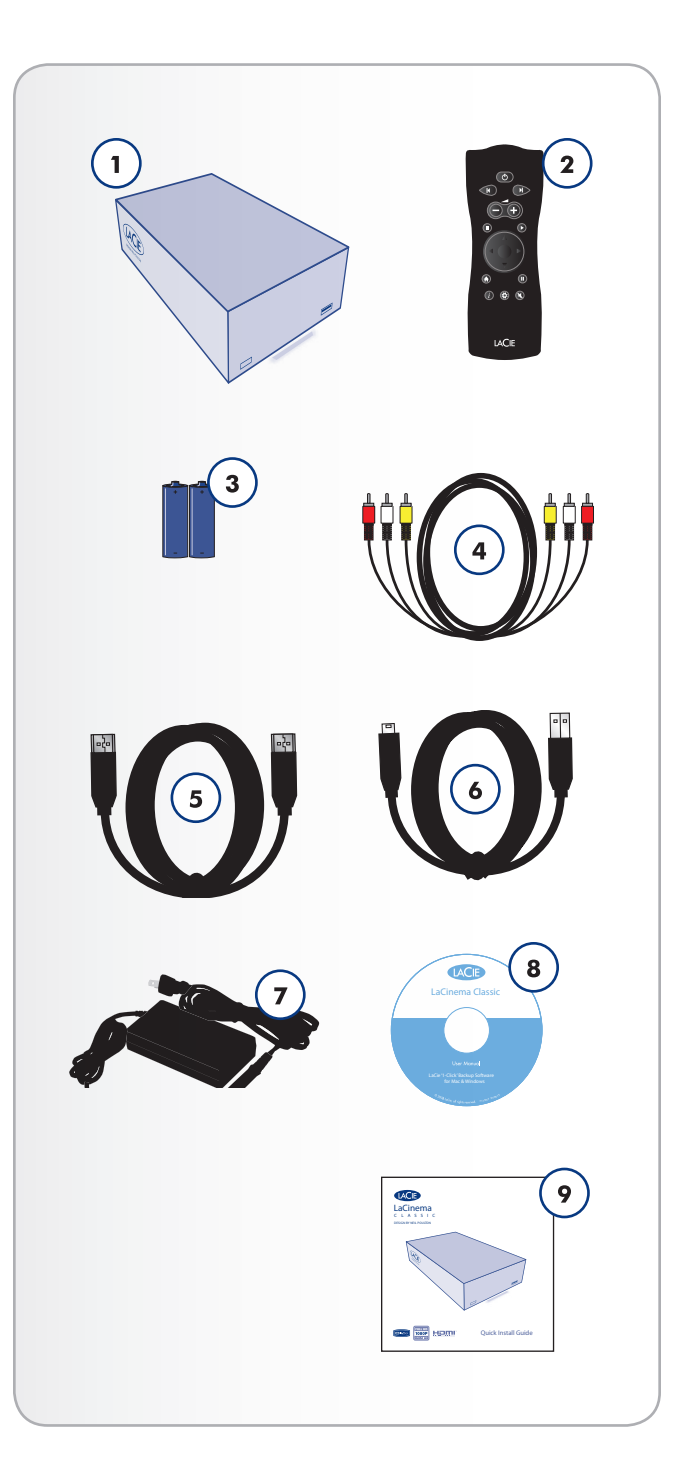

### <span id="page-8-0"></span>1.4. Views of the LaCinema Classic

#### 1.4.1. Front View

- **1.** Infrared receiver Receives the infrared signal from the remote control. Make sure the receiver is not obstructed.
- **2.** USB expansion port Connect a USB flash disk to access its multimedia files directly from your TV. The disk must be formatted in the FAT32 file system.

#### 1.4.2. Rear View

- **1.** Power supply connector
- **2.** USB port
- **3.** HDMI connector
- **4.** Video composite + stereo connector
- **5.** Coaxial digital audio connector

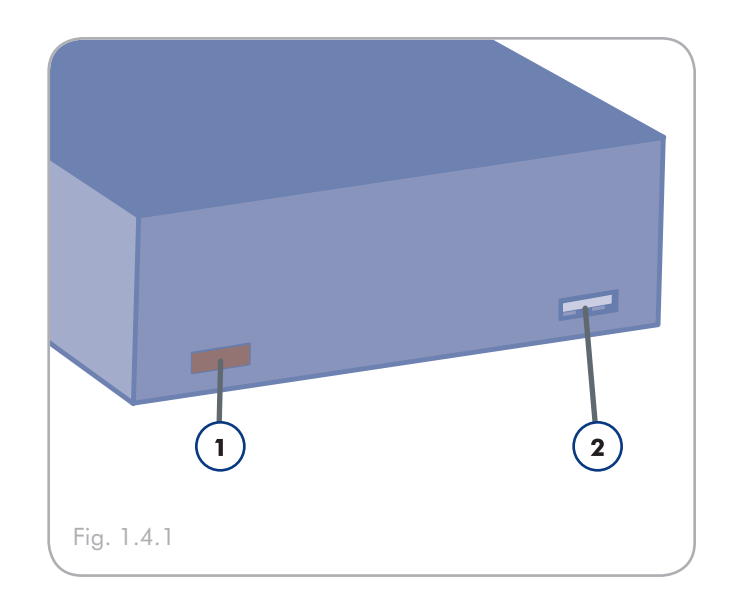

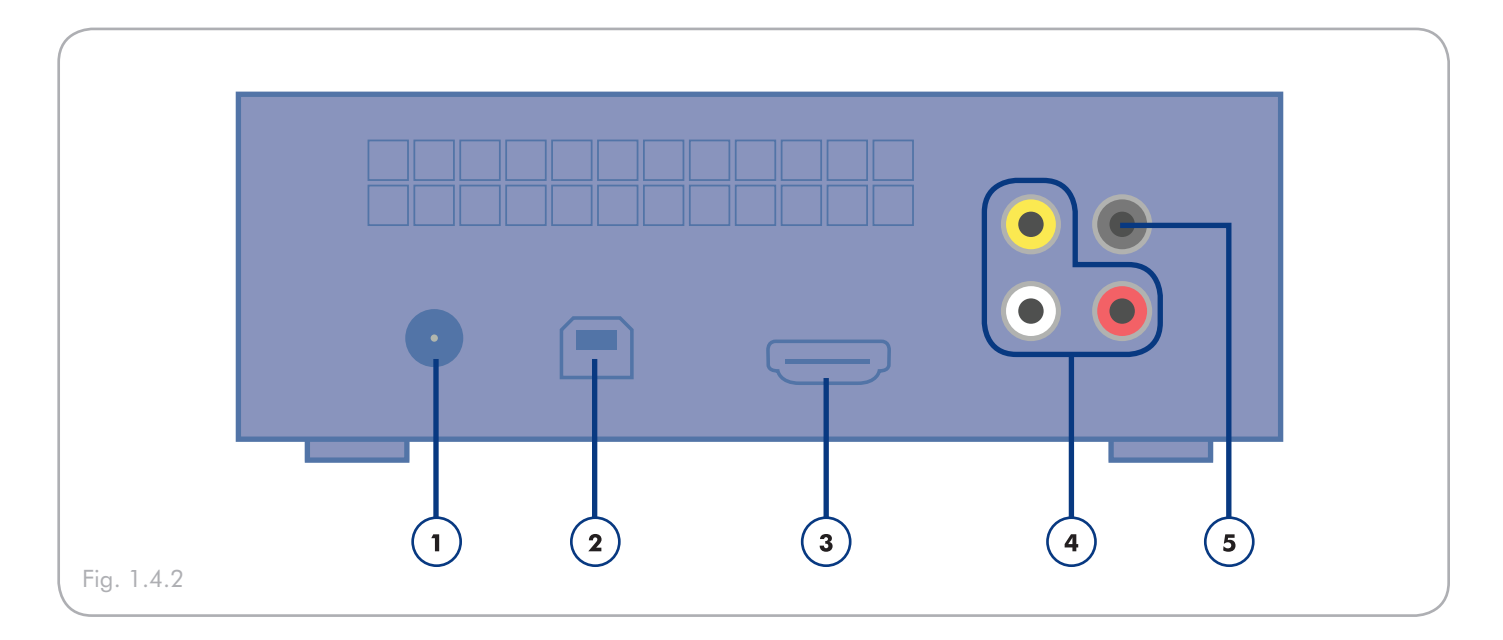

### <span id="page-9-1"></span><span id="page-9-0"></span>1.5. Cables and Connectors

#### 1.5.1. A/V (Audio/Video) Cables

The A/V cables provide the audio and video signals to your stereo and TV. The LaCie LaCinema Classic supports the A/V standards shown below:

- **1.** Composite video/stereo audio This is the most standard video connection (yellow) as well as left (white) and right (red) stereo audio inputs. If your TV only has a SCART connector, you can purchase an adapter from your local retailer that will allow you to connect the composite video/ stereo audio plugs to the SCART connection.
- **2.** HDMI (High-Definition Multimedia Interface) This is the best audio/video method for connecting the LaCinema Classic to HDTVs.

#### 1.5.2. USB Cable

USB is a serial input/output technology for connecting peripheral devices to a computer or to each other. Hi-Speed USB 2.0 is the latest implementation of this standard, and it provides the necessary bandwidth and data transfer rates to support high speed devices such as hard drives, CD/DVD drives and digital cameras.

#### Included USB Cable

Your LaCie LaCinema Classic is shipped with a Hi-Speed USB 2.0 cable, to ensure maximum data transfer performance when connected to a Hi-Speed USB 2.0 port. The cable will also work when connected to a USB port, but drive performance will be limited to USB 1.1 transfer rates.

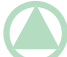

**TECHNICAL NOTE:** To achieve Hi-Speed USB 2.0 data transfer rates you need to be connected to a Hi-Speed USB 2.0 host interface. Otherwise, transfer rates will be limited to USB 1.1 speeds.

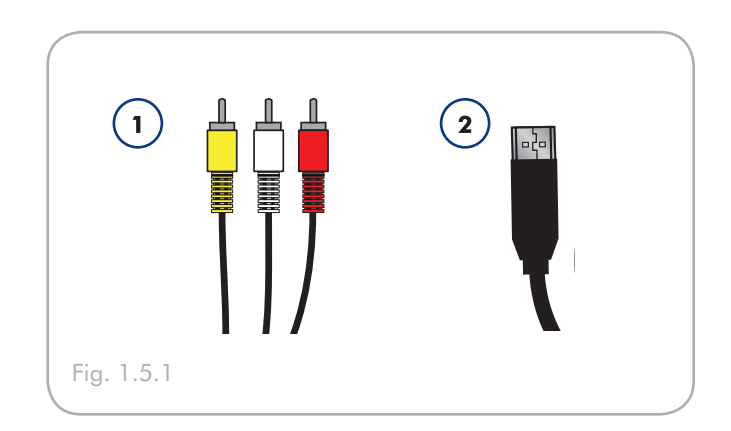

#### Hi-Speed USB 2.0 Benefits

- Backwards compatibility: Hi-Speed USB 2.0 works with the original USB specifications.
- Hot-pluggable: no need to shut down or restart your computer when adding or removing devices.

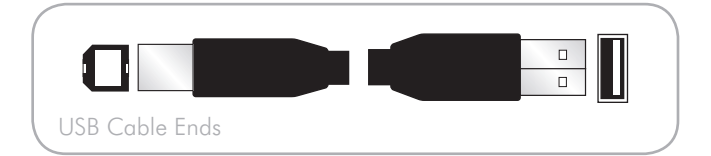

# <span id="page-10-1"></span><span id="page-10-0"></span>2. Uploading Multimedia Files

### <span id="page-10-2"></span>2.1. Connecting the LaCinema Classic to Your Computer

- 1. Connect the power supply (Fig. 2.1-A).
- 2. Connect the USB cable to the LaCinema Classic and to your computer (Fig. 2.1-B).
- 3. The LaCinema Classic icon will appear on your computer (on the desktop for Mac users, and in the My Computer folder for Windows users) after a few seconds.

Proceed to section *[2.2. Transferring Files to the](#page-11-1) LaCinema Classic*.

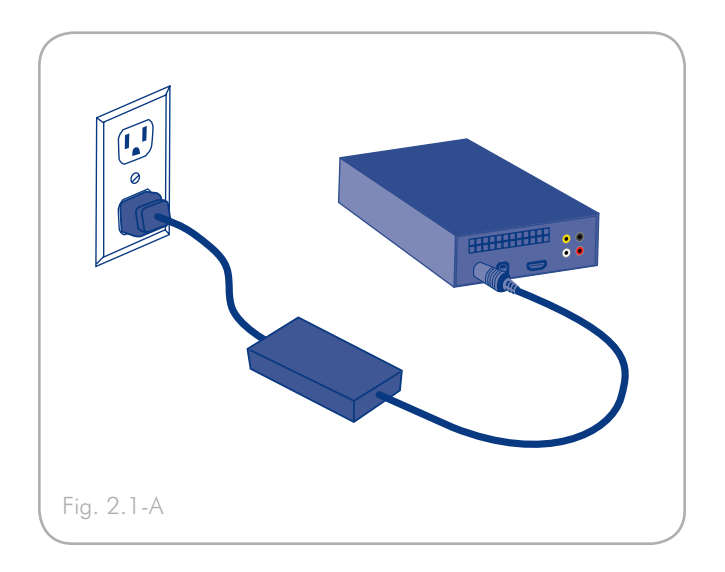

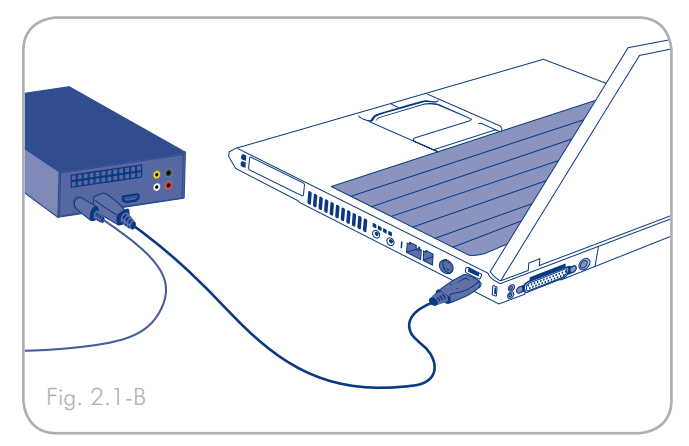

## <span id="page-11-1"></span><span id="page-11-0"></span>2.2. Transferring Files to the LaCinema Classic

#### 2.2.1. Uploading Multimedia Files

When the LaCie LaCinema Classic is recognized by your computer, you can start adding your music, photos and videos. To add files, simply drag and drop the appropriate files and folders. Organize folders any way you want.

To remove files from their folders, simply drag them to the Trash or the Recycle Bin.

**IMPORTANT INFO:** If you want to remove files from the La-Cie LaCinema Classic, you must empty the Trash or Recycle Bin after placing the files there. Otherwise, the files will still have a reference and occupy hard drive space.

#### 2.2.2. Data File Storage

You can also use your LaCie LaCinema Classic to store standard data files. Just create a separate folder (such as "Backup") on the drive for storage and simply drag and drop files into it.

**TECHNICAL NOTE:** The format of the LaCinema Classic must be FAT32 in order to play files on your television. This file system format limits the size of files to 4GB. In order to copy files larger than 4GB to your LaCinema Classic, create an NTFS partition (Windows users) or HFS+ partition (Mac users). This new partition will NOT be accessible through the TV connection.

 $\Box$ LaCie Fichier Edition Affichage Favoris Outils  $\rightarrow$ Æ » Précédente Ð Rechercher Dossiers Adresse **C** LaCie **MOVIES** MUSIC **PICTURES** UPDATE

Fig. 2.2.2

# <span id="page-12-0"></span>2.3. Disconnecting Your LaCie LaCinema Classic

External USB devices feature "plug & play" connectivity, which means that your drive can be connected and disconnected while the computer is running. To prevent failures, however, it is important to follow these steps when disconnecting your LaCie hard drive.

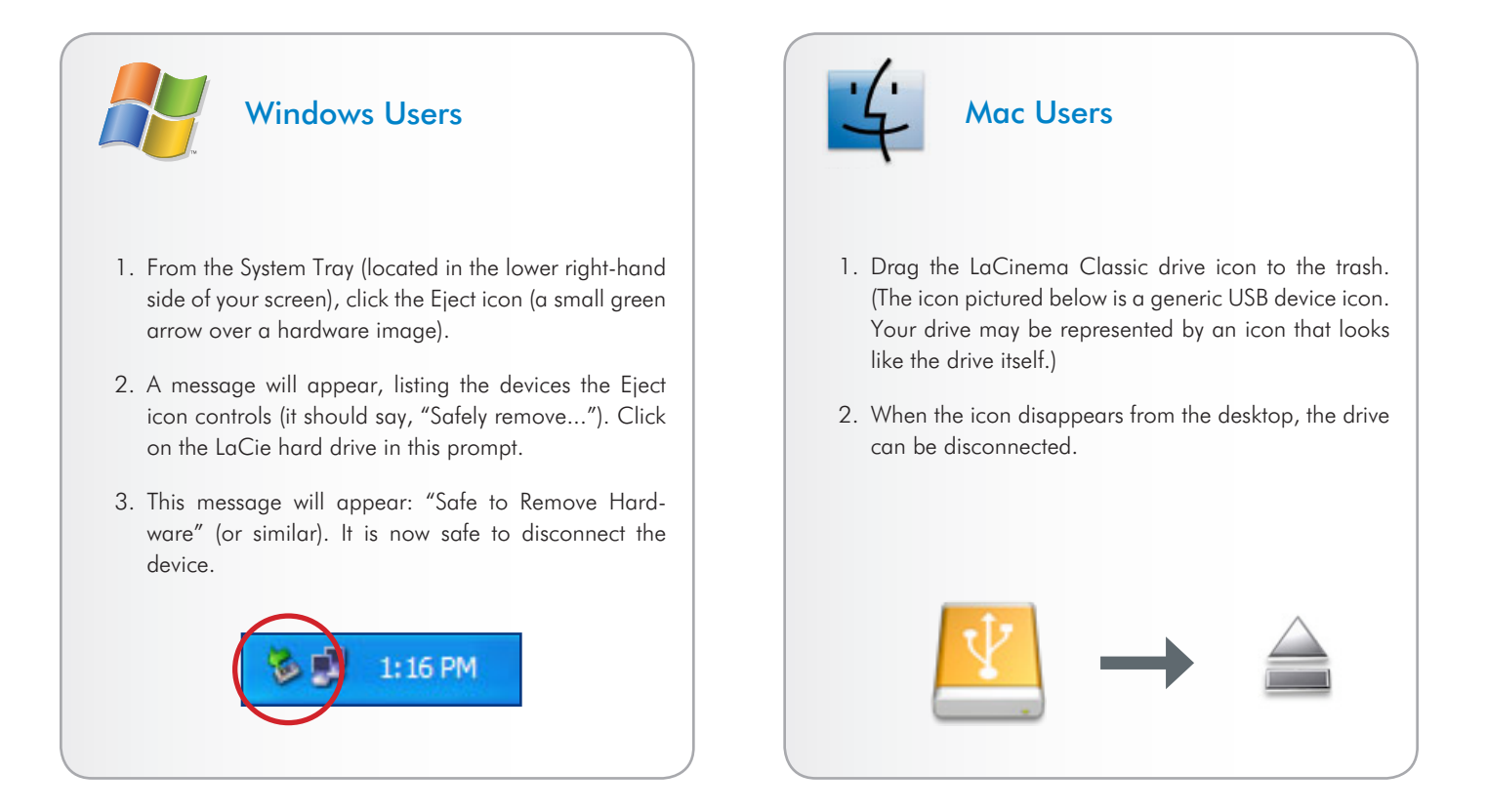

# <span id="page-13-0"></span>3. Connecting the LaCinema Classic to Your TV and Stereo

The LaCie LaCinema Classic can be connected to your television only or to your television and to your stereo.

#### <span id="page-13-1"></span>3.1. Power Connection

Connect the external power supply to the LaCinema Classic and to a grounded electrical outlet (Fig. 3.1)

## 3.2. Audio/Video Connection

#### 3.2.1. Composite Video & Stereo Audio **Cable**

To connect the LaCinema Classic to TV via a stereo audio and composite video cable, power on the LaCinema Classic as described in section *[3.1. Power Connection](#page-13-1)* and follow the diagram below.

**TECHNICAL NOTE:** You can also connect the LaCinema Classic to a TV via a SCART connector by using an Audio Video SCART adaptor.

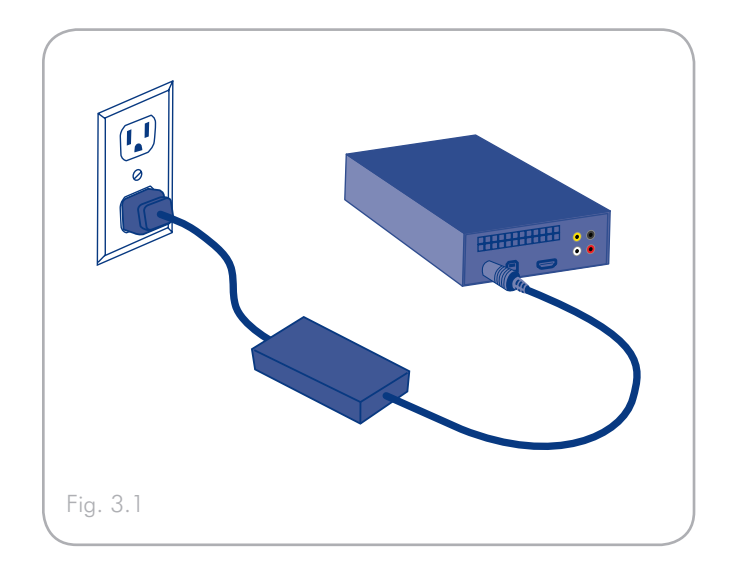

**IMPORTANT INFO:** The LaCie LaCinema Classic cannot be connected to a TV and computer at the same time.

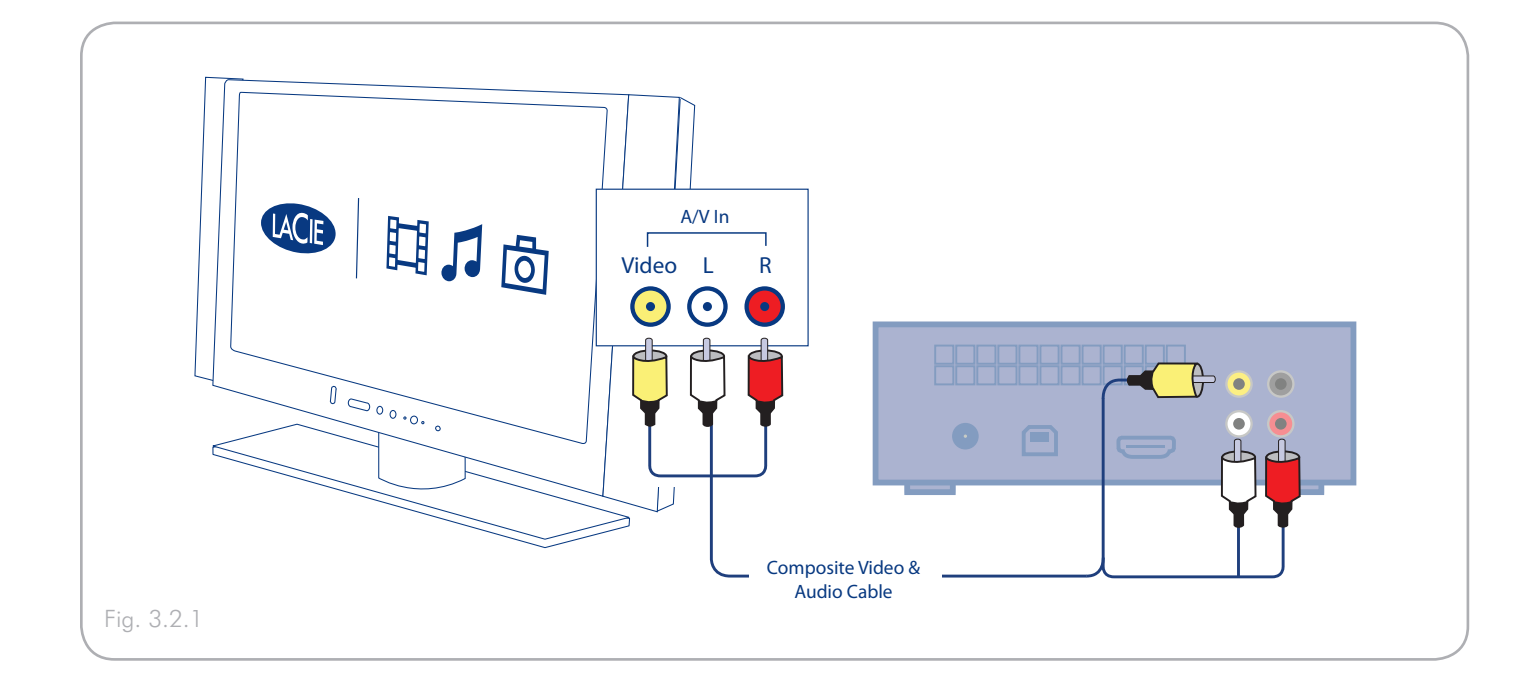

#### <span id="page-14-0"></span>3.2.2. HDMI Video Cable

To connect the LaCinema Classic to a TV via HDMI video, power on the LaCinema Classic as described in section *[3.1. Power](#page-13-1)  [Connection](#page-13-1)* and follow the diagram below.

Once connected, press the Gear button  $\bigcirc$  and select the Video menu in order to adjust, if necessary, the video output resolution of the product to match your TV's resolution from 720p to 1080p.

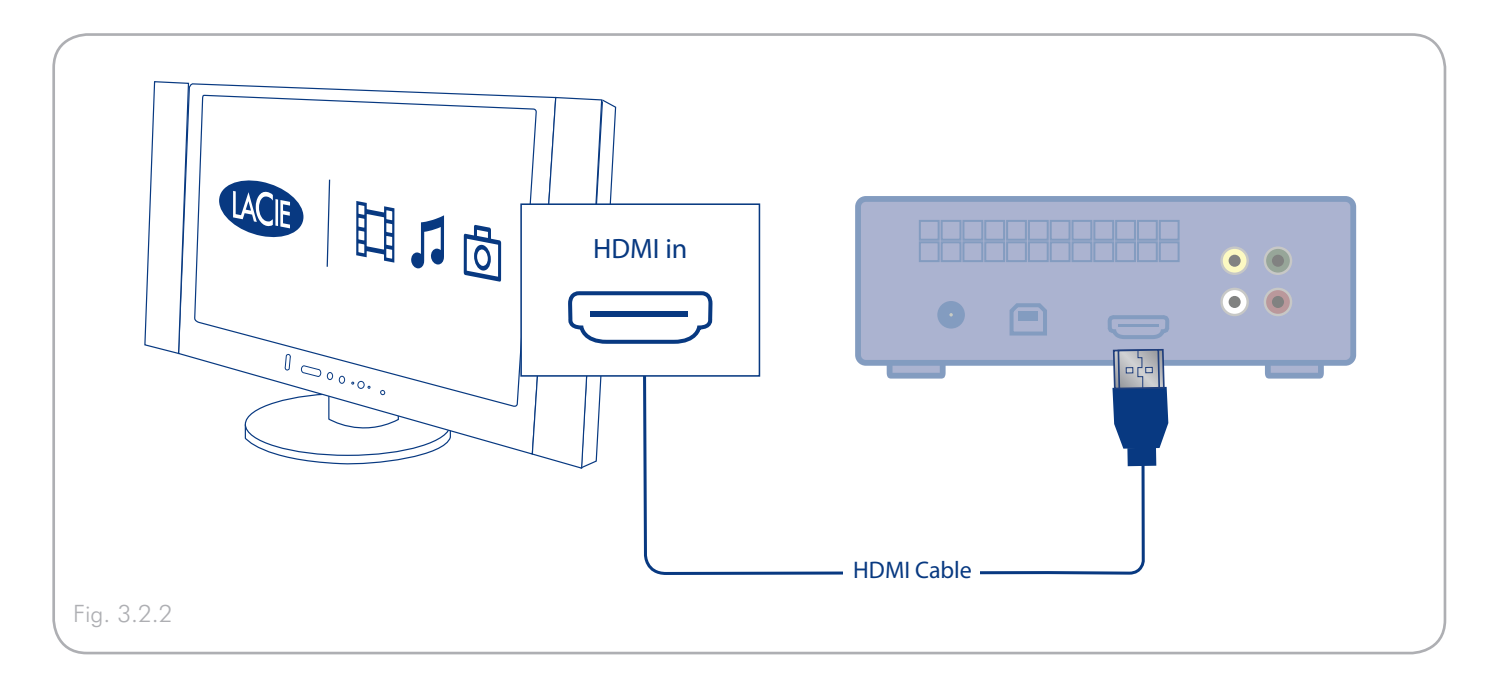

#### <span id="page-15-1"></span><span id="page-15-0"></span>3.2.3. Coaxial Digital Audio Cable

The cable allows you to connect the LaCinema Classic to a Digital Audio amplifier. Power on LaCinema Classic as described in section *3.1. Power Connection* and follow the diagram below.

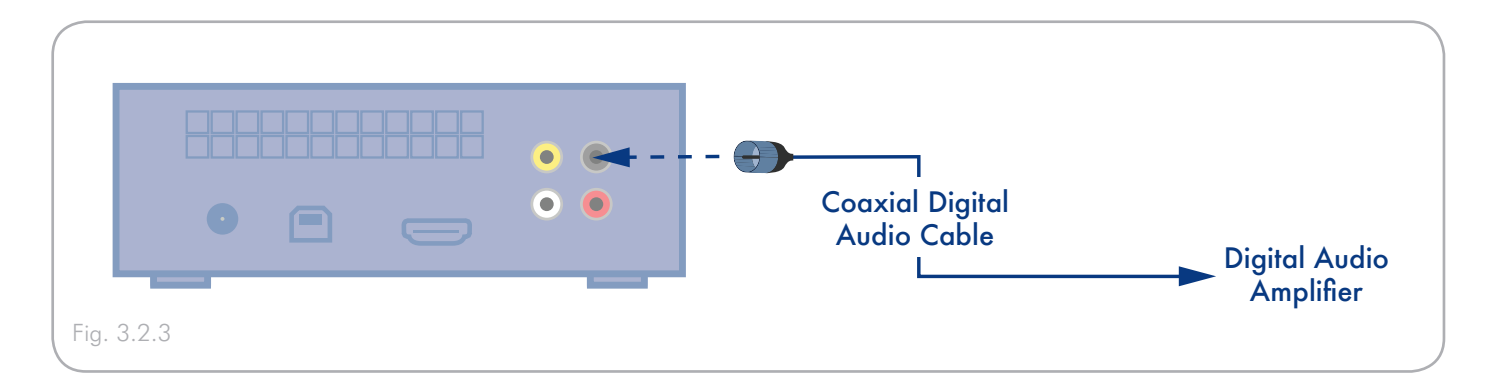

#### <span id="page-16-0"></span>3.2.4. USB Expansion Connection

The LaCinema features a USB expansion port on its front panel that allows you to connect storage disks for instant media playback.

- 1. Make sure the LaCinema is turned on and connected to your TV (see *3.1. Power Connection* and *3.2. Audio/Video Connection*).
- 2. Turn on the external hard drive (if applicable) and connect it to the LaCinema via a USB cable (see the diagram below). After a moment, multimedia files located on the external hard drive will be accessible using the remote control.

Once the LaCinema is turned on and connected to the TV and the external drive is also turned on and is connected to the LaCinema, the drive's multimedia files will be playable using the remote control. For more details, refer to *5.5. Playback from External Hard Drive*.

#### **TECHNICAL NOTE:**

The following USB devices are incompatible with the LaCinema:

- Digital cameras that require software installation in order to mount on a computer;
- MTP (Media Transport Protocol);
- Multi-port USB card readers;
- Drives formatted in HFS+ or NTFS.

#### The following USB devices are compatible with the LaCinema:\*

- USB disks defined as USB mass storage class;
- Drives formatted in FAT16 and FAT32.

\* Despite meeting the above conditions, some USB disks may still not work with the LaCinema.

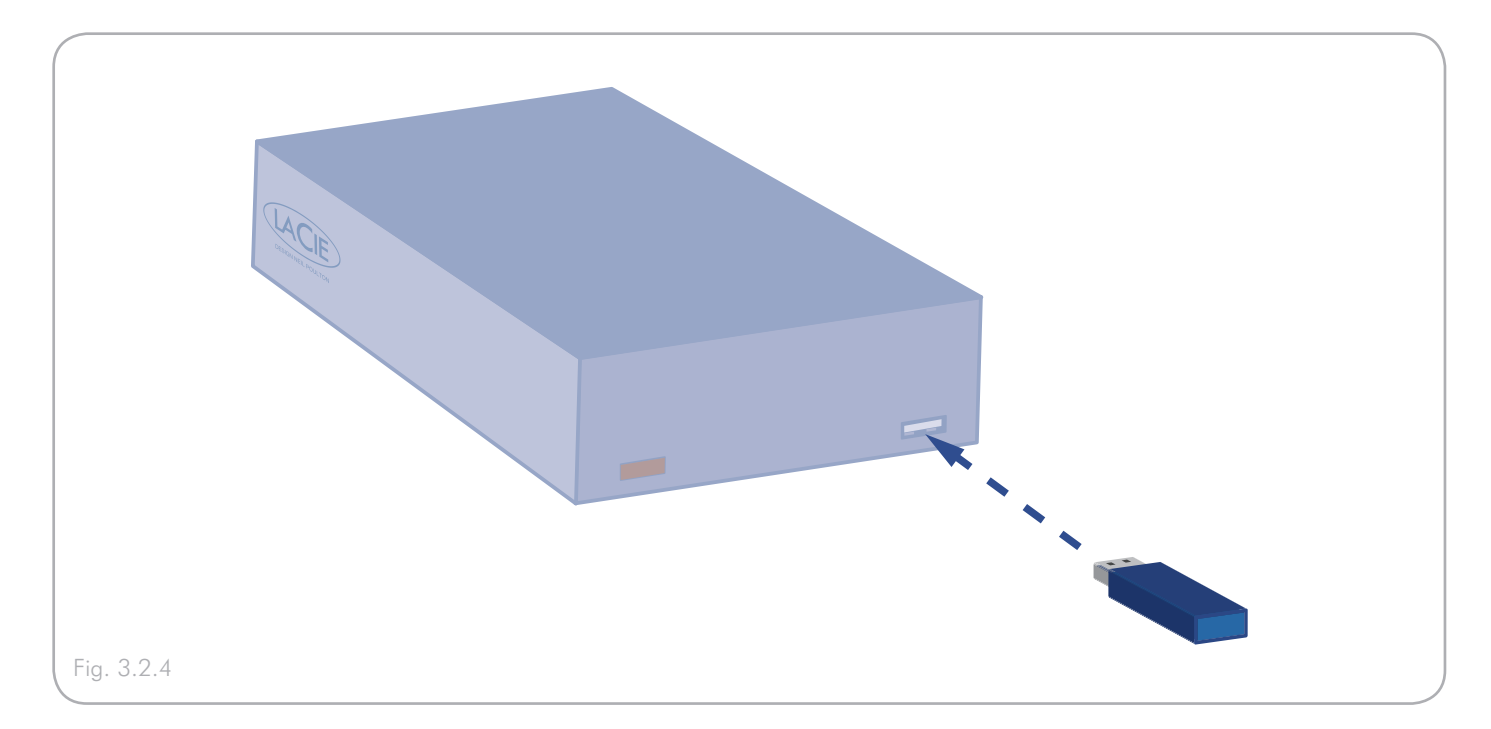

# <span id="page-17-0"></span>4. Using the Remote Control

Some of the buttons of the remote control have different functions or no function at all depending on the type of file you are viewing. This chapter discusses the button functions for each type of file (movies, photos and music) and battery installation.

#### 4.1. Battery Installation

The remote control uses two AAA batteries. The batteries are not pre-installed, so you will need to install them before you can use the remote control.

#### To install the batteries:

- 1. Remove the battery compartment cover.
- 2. Load the batteries onto the battery compartment. Position the batteries so that the  $4 + 7$  symbols on the batteries face the same direction as the  $4 + 7$  symbols on the battery compartment.
- 3. Slide the battery compartment cover back into the remote.

**IMPORTANT INFO:** If you will not be using the remote control for an extended period of time, LaCie recommends that you remove the batteries.

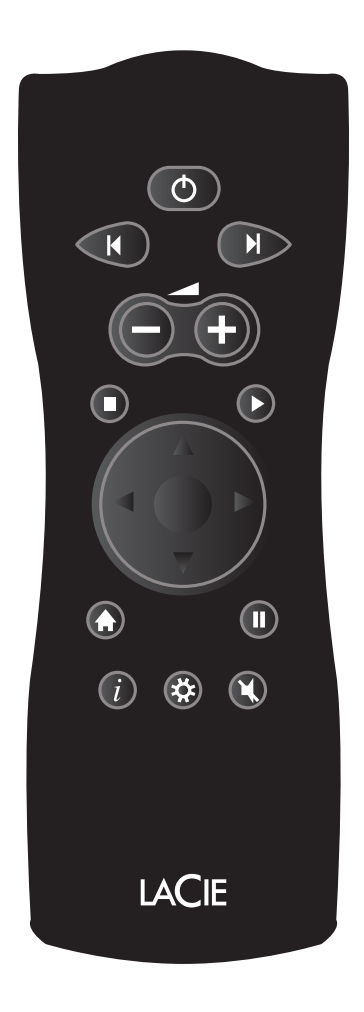

# <span id="page-18-0"></span>4.2. Remote Control Key Index

The LaCie LaCinema Classic's remote control allows you to control the LaCie LaCinema Classic while its connected to your TV or home theatre center.

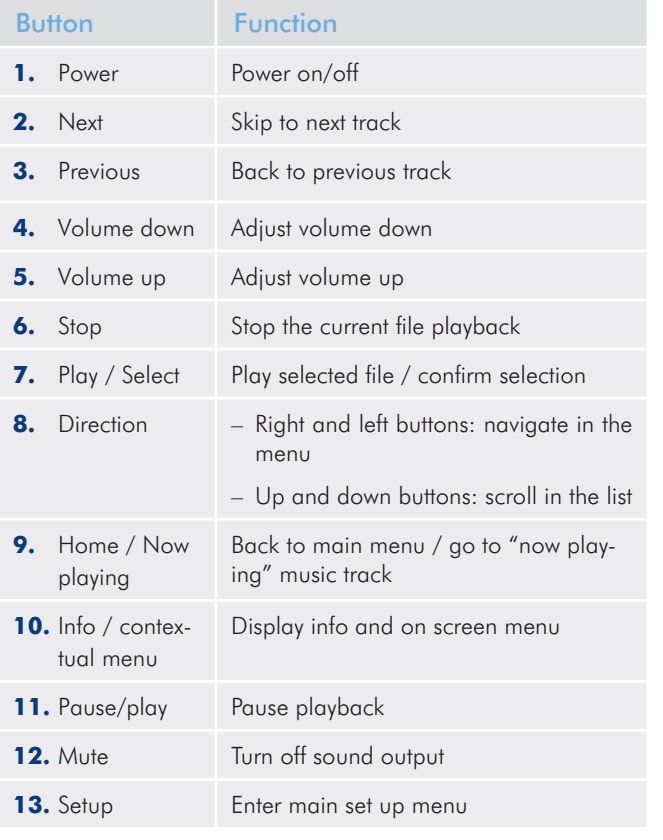

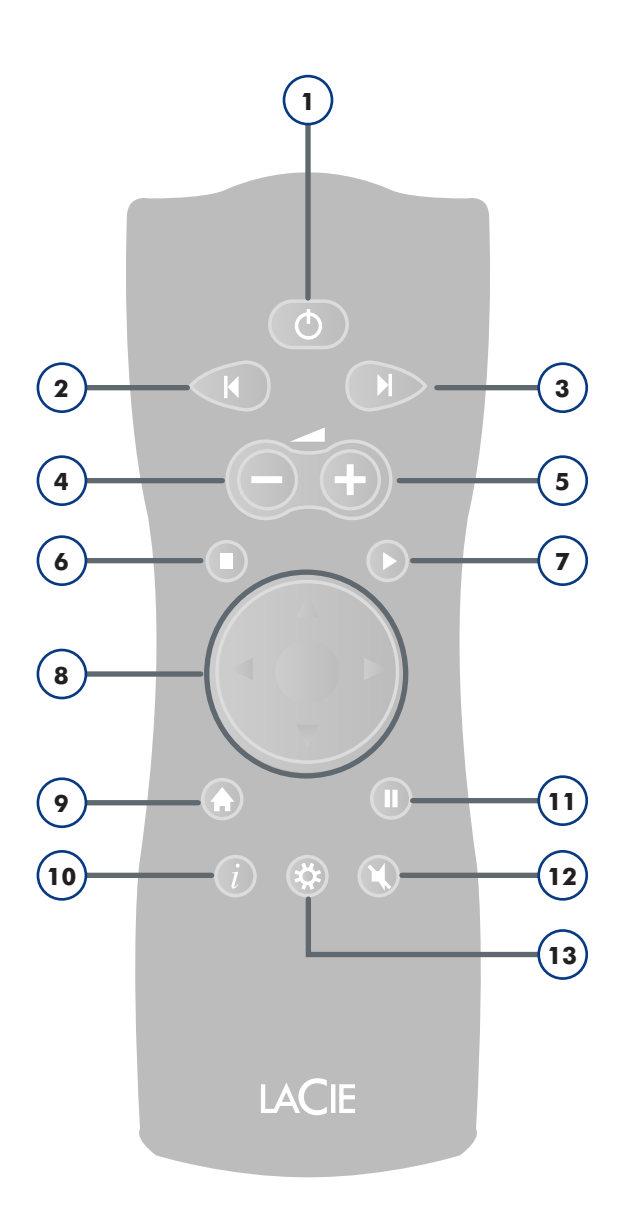

# <span id="page-19-1"></span><span id="page-19-0"></span>5. Playing Multimedia Files

The following sections provide an overview of the different menu options of the LaCie LaCinema Classic while it is connected to your TV.

When you first power on the LaCie LaCinema Classic, the Main Menu appears. From this menu, you can choose from four different media:

- Movies
- Music
- Photos
- All Media

**TECHNICAL NOTE:** The LaCinema will perform a hard disk scan. The duration of the scan will depend on the number of files on the disk.

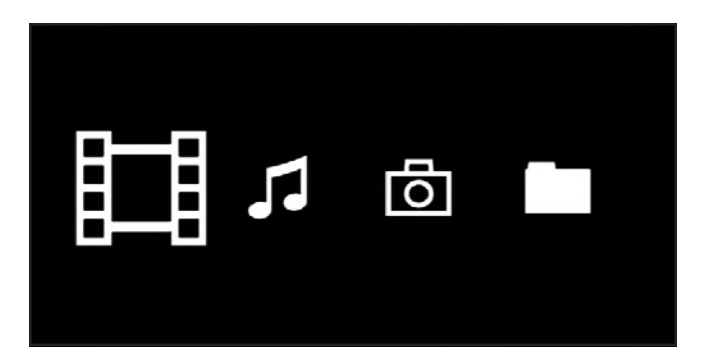

Fig. 5

#### <span id="page-20-0"></span>5.1. Movies Menu

You can scroll through the menus using the navigation buttons. To confirm your choice and enter a menu, press the Play button.

This menu will display all of the video files that you have uploaded to your LaCie LaCinema Classic.

Only files recognized as movie files will be displayed. Music and photo files will not be displayed. To view all file types, select the Browser menu.

You can scroll through the list of movie files and folders using the Up and Down buttons, Right button to open a folder and Left to move to upper folder level.

To confirm your choice, press the Play button.

A loading animation will appear while the movie is being analyzed to ensure optimum playback experience.

**TECHNICAL NOTE:** Movie loading can take up to 30 seconds depending on file length and encoding parameters.

**TECHNICAL NOTE:** If the movie cannot be played, the following message will be displayed: "Cannot play the movie". Press the Stop button or wait 5 seconds to go back to the browser menu.

During the file playback, you can retrieve movie information and adjust several playback parameters. Press the *i* button to display or exit the on-screen menu.

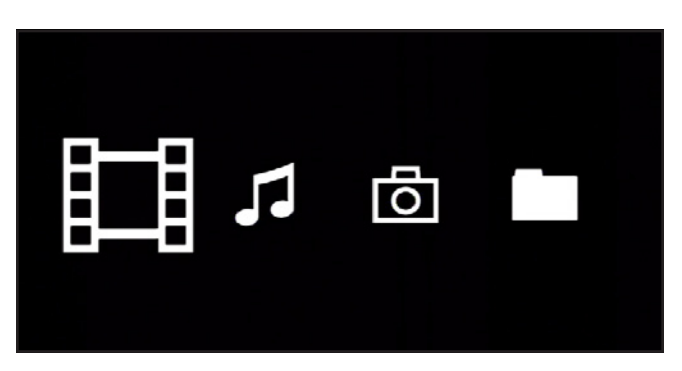

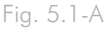

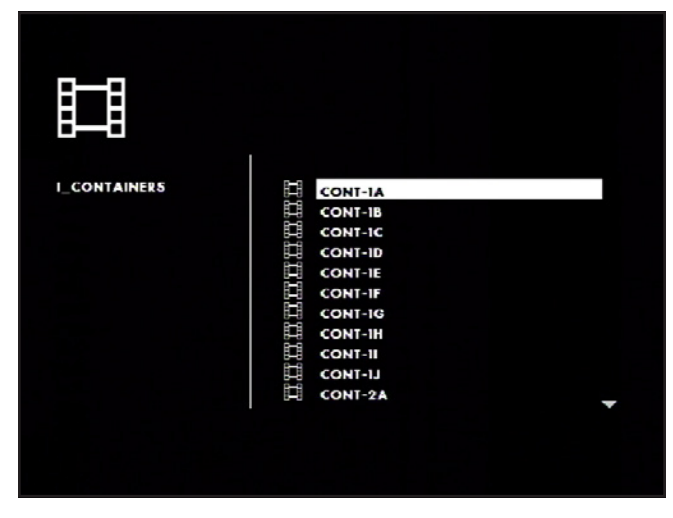

Fig. 5.1-B

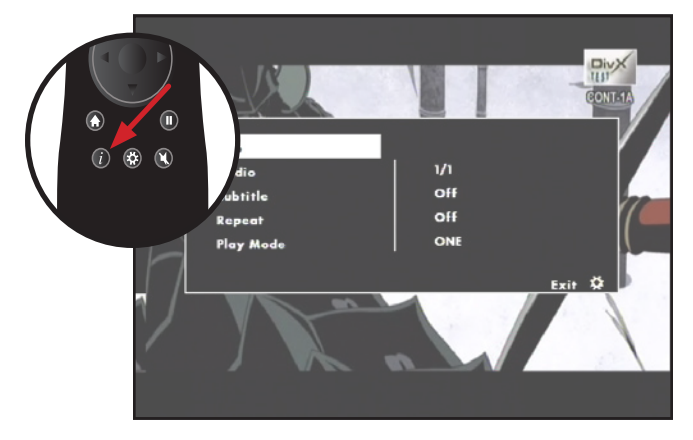

Fig. 5.1-C

#### <span id="page-21-0"></span>5.1.1. File information

The information screen gives you main movie and playback information.

#### 5.1.2. Audio

Lists audio track(s) embedded in the currently playing movie.

#### 5.1.3. Subtitles

Lists subtitle status and list of embedded subtitles.

#### Subtitle Compatibility

In order for the LaCie LaCinema Classic to display subtitles in the MPEG-4 format, both the "movie.avi" and the "movie.srt" files should be placed in the same directory. Make sure that only one subtitle with the same file name is in the movie's folder. The external subtitle will be loaded even if the movie file contains an embedded subtitle. To play the embedded subtitle, remove the external subtitle file and push the *i* button to select the embedded subtitle.

**IMPORTANT INFO:** The LaCie LaCinema Classic is not designed, intended or may be used to violate any one's copyright or other IP (Intellectual Property) rights. Each LaCie LaCinema Classic user may only use their LaCie LaCinema Classic in conjunction with materials legally owned or licensed by such user, and only to the extent that such ownership or license rights permit such use.

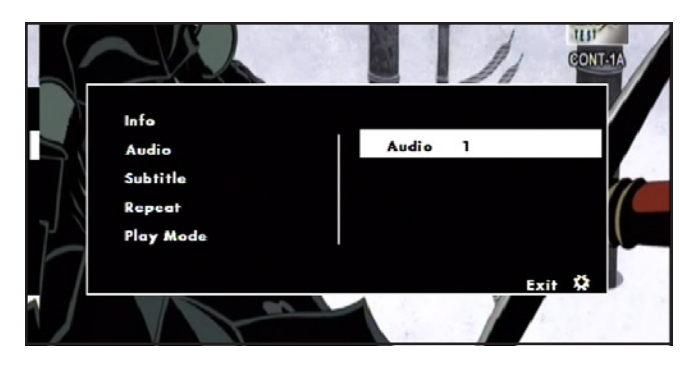

Fig. 5.1.2

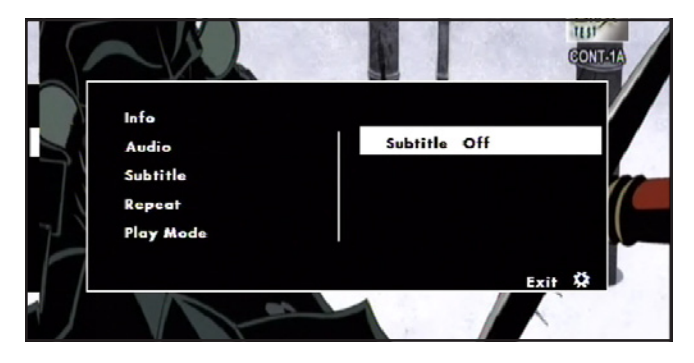

Fig. 5.1.3

# <span id="page-22-0"></span>User Manual page 23

#### 5.1.4. Repeat

Sets the movie repeat mode status. Select On to repeat the same movie continuously  $-$  Off to stop playback at the end the movie

#### 5.1.5. Play mode

Applies to all movies located in the same folder. Select Play one to return to the Movies menu list at the completion of a movie, or Play all to begin the next movie at the conclusion of a movie.

#### 5.1.6. Auto Bookmark

If a movie has been stopped before its end and is played back again later on, a message will ask whether to resume from the last stop position or to start from the beginning. The last five movies will be kept in memory for future playback resumption.

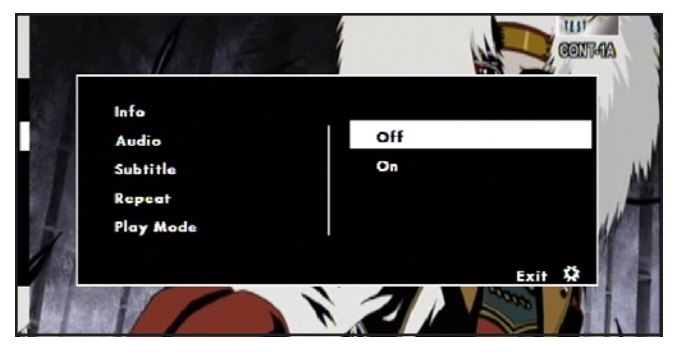

Fig. 5.1.4

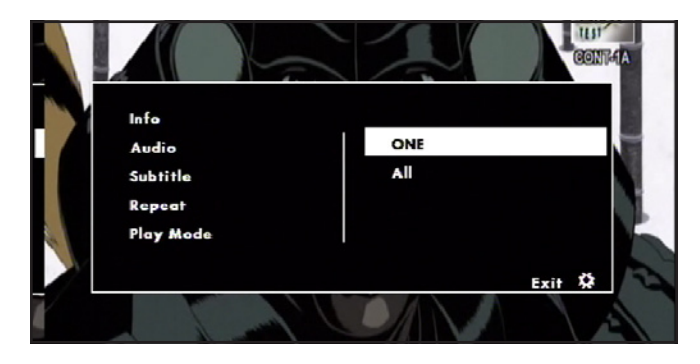

Fig. 5.1.5

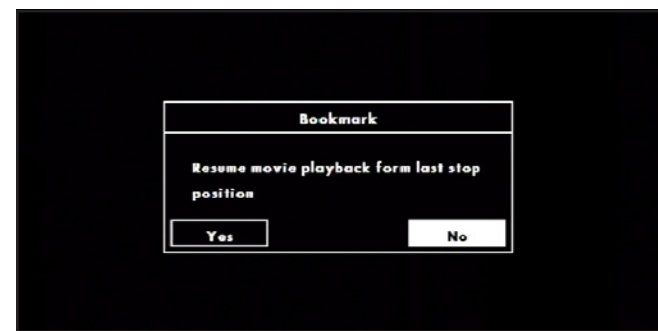

Fig. 5.1.6

#### <span id="page-23-0"></span>5.2. Music Menu

You can scroll through the menu using the navigation buttons. To confirm your choice and enter a menu, press the Play button.

This menu will display all of the audio files that you have uploaded to your LaCie LaCinema Classic. Only files recognized as music files will be displayed. Movies and photo files will not be displayed. To view all file types, select the **Browser** menu.

You can scroll through the list of music tracks and folders using the Up and Down buttons, Right button to open a folder and Left to move to upper folder level. To confirm your choice, press the Play button.

During the file playback, you can adjust several playback parameters. Press the *i* button to display or exit the on-screen menu.

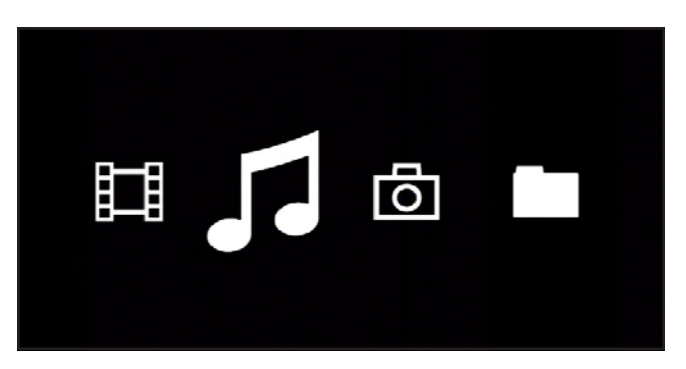

Fig. 5.2-A

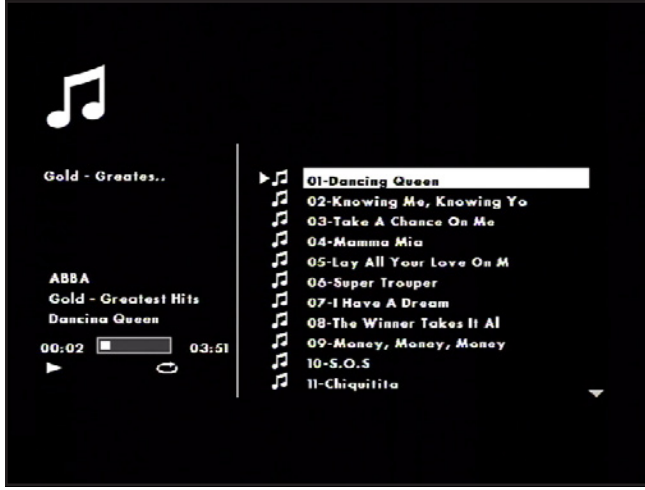

Fig. 5.2-B

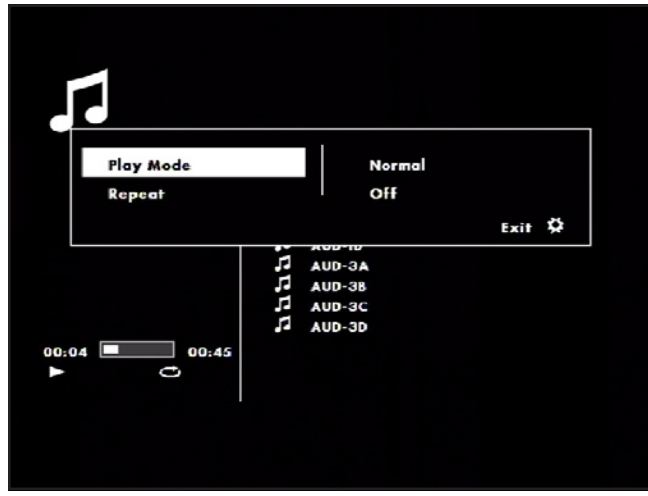

Fig. 5.2-C

#### <span id="page-24-0"></span>5.2.1. Play mode

Select Shuffle to play songs in random order or Standard to play songs in continuous order.

#### 5.2.2. Repeat

Set the repeat audio status. Select ON to repeat the songs in the folder continuously, and Off to stop playback at the end when all song in the folder have been played.

#### 5.2.3. Music Screensaver

After one minute of music playback, a screensaver will appear. Press the Play button to display the Music menu. Fig. 5.2.1

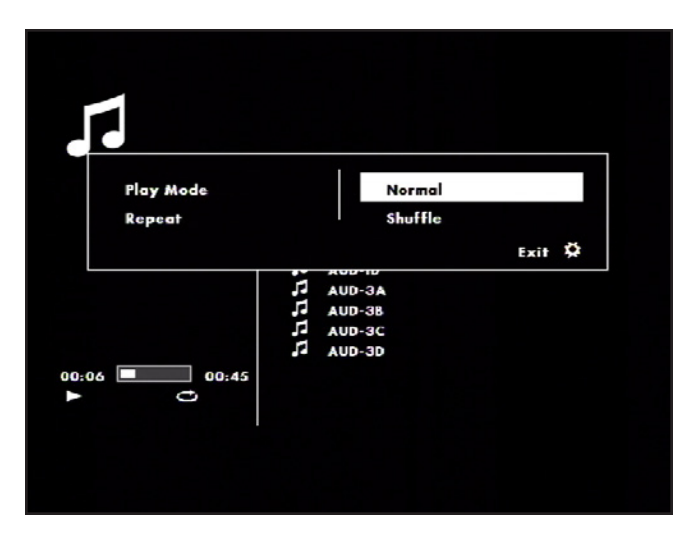

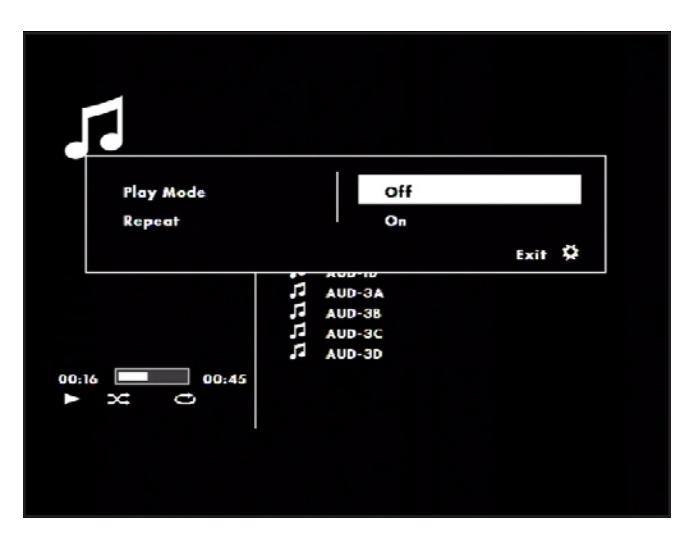

Fig. 5.2.2

#### <span id="page-25-0"></span>5.3. Photos Menu

You can scroll through the menu using the navigation buttons. To confirm your choice and enter a menu, press the Play button.

This menu will display all of the image files that you have uploaded to your LaCie LaCinema Classic. Only files recognized as image files will be displayed. Movies and music files will not be displayed. To view all file types, select the **Browser** menu.

You can scroll through the list of photos and folders using the Up and Down buttons, Right button to open a folder and Left to move to upper folder level. To confirm your choice, press the Play button.

During the file playback, you can adjust several playback parameters. Press the *i* button to display or exit the on-screen menu.

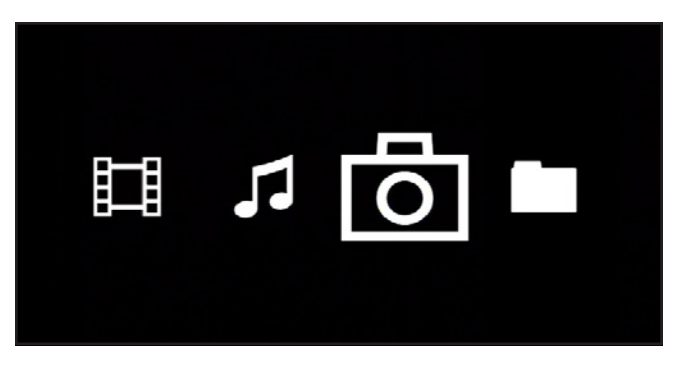

Fig. 5.3-A

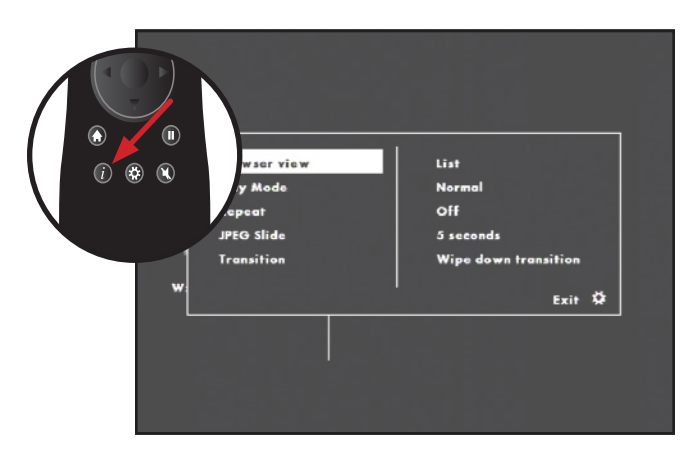

Fig. 5.3-B

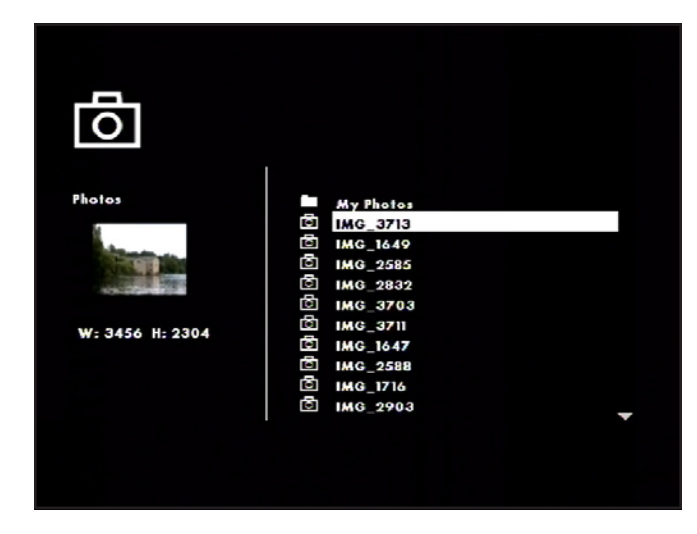

Fig. 5.3-C

#### <span id="page-26-0"></span>5.3.1. Browser Mode

This function allows you to see a thumbnail of photos as you scroll through the photo menu. Select either List mode (to see only the file name) or Thumbnail mode.

#### 5.3.2. Play mode

Select Shuffle to display photos in random order or Standard to display photos in continuous order.

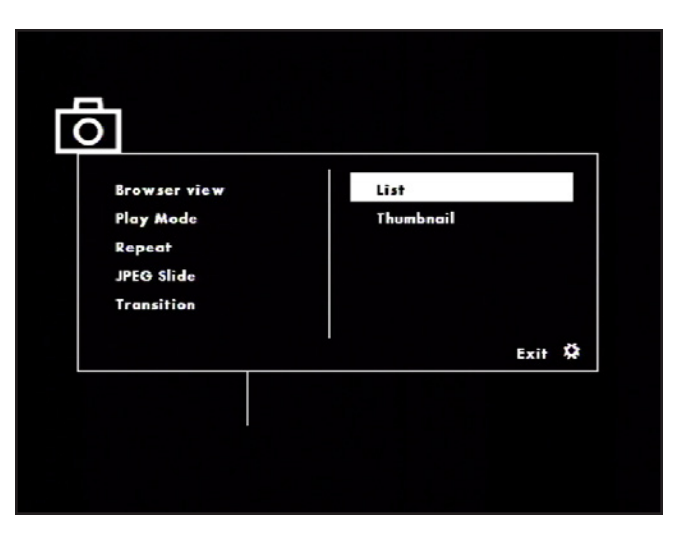

Fig. 5.3.1

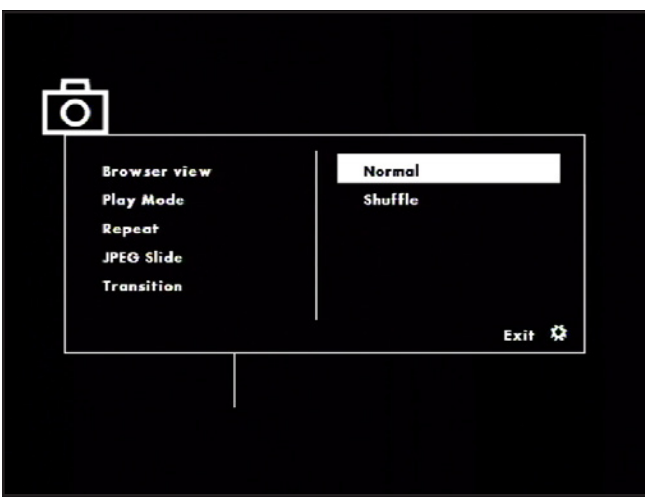

Fig. 5.3.2

#### <span id="page-27-0"></span>5.3.3. Repeat

Set the repeat photo status. Select ON to repeat the photos in the folder continuously, and Off to stop playback at the end when all photos in the folder have been displayed.

#### 5.3.4. JPEG Duration

Sets the photo display duration. Choose from Manual (advances only with input from the remote control), 5s, 10s, and 15s.

#### 5.3.5. Transition

Select the transition effect between two images. Choose from the available transitions, Random or No Transition.

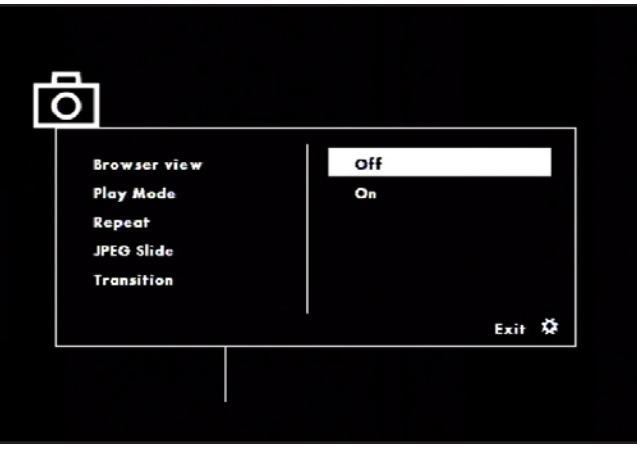

Fig. 5.3.3

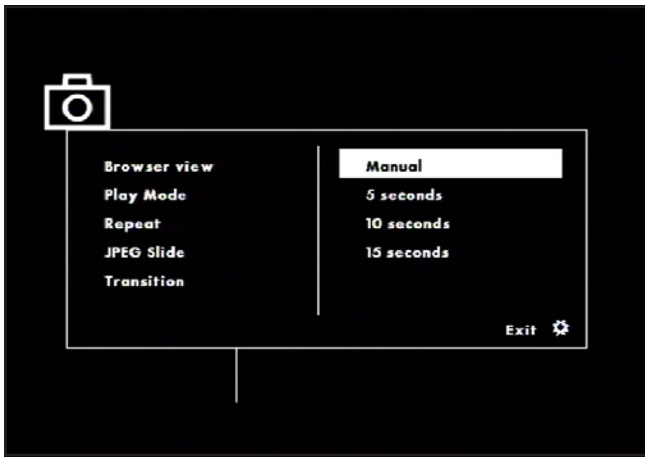

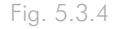

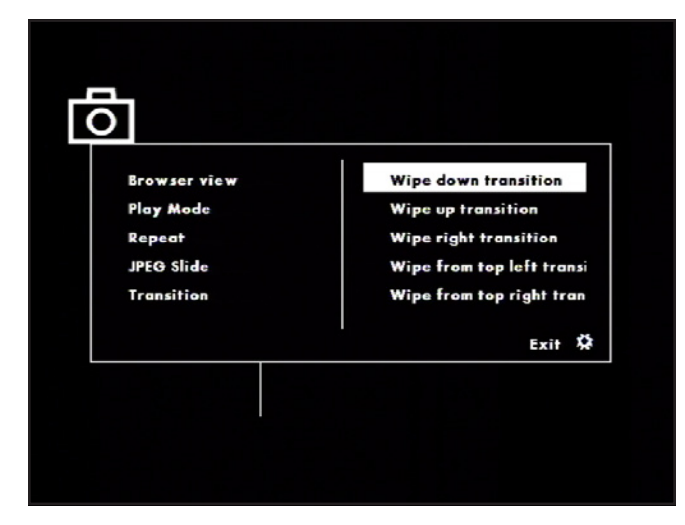

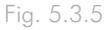

#### <span id="page-28-0"></span>5.4. File Browser Mode

You can scroll through the menu using the navigation buttons. To confirm your choice and enter a menu, press the Play button.

This menu will display all the multimedia files that you have uploaded to your LaCie LaCinema Classic.

You can scroll through the list of media files using the Up and Down buttons, Right button to open a folder and Left to move to upper folder level. To confirm your choice, press the Play button.

#### 5.5. Playback from External Hard **Drive**

Follow these steps to play multimedia files located on an external hard drive on your TV using the LaCinema's USB expansion slot.

- 1. Turn on the LaCinema and connect it to your television following the instructions found in section *3.1.* and *3.2*.
- 2. Once the main menu is displayed on your television, connect a compatible USB disk to the USB expansion port and wait a few seconds for the disk to be recognized.
- 3. With the remote control, select the media type you want to play. From the browsing menu, you will see the list of available storage volumes (see figure 5.4-A).
- 4. Select the volume with a USB icon (fig 5.4-B) and press Play to navigate to the folder and select the movie (or song or photo) you want to play.

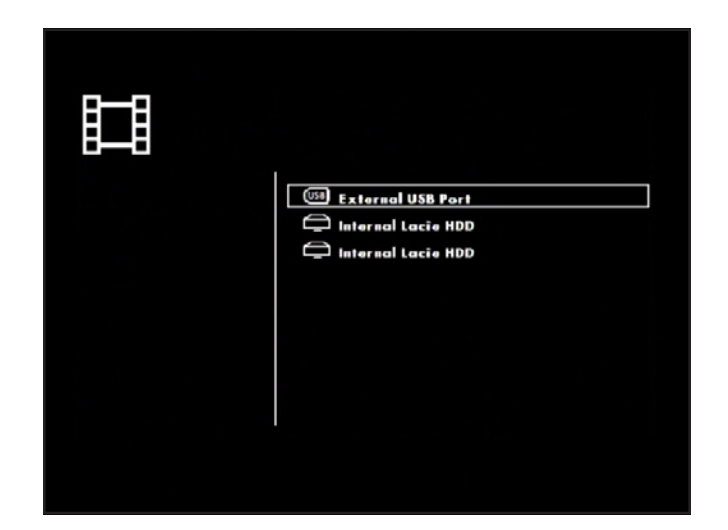

Fig. 5.5

#### <span id="page-29-0"></span>5.6. Setup Menu

To modify settings, access the **Setup** menu by pressing the Gear button. Scroll through the Setup menu using the up and down buttons.

To display the available options of a setup category, press the right button. To confirm your choice, press the play button. All changes are automatically saved.

Press the Setup button to display the main menu on the screen. When the setup menu is shown, the playback will be automatically paused.

Press the Up and Down buttons to select the desired setup, then press the Play button to confirm. Press the Left and Right buttons to select the submenu, then press Play.

To select another option, press the Left button to go back to an previous menu. Press the **Setup** button again to exit the setup menu from the screen.

#### 5.6.1. Language

#### Language

Select the system language of the LaCinema Classic.

#### DivX Subtitles

If your DivX files, includes a subtitle file, then you may select a supported DivX subtitle language by region.

**TECHNICAL NOTE:** If your DivX file does not include a subtitle file, you cannot use this selection. You will have to use external subtitle file with supported subtitle extension format:. srt, .sub, .txt, .smi, .ssa, .ass, .psb

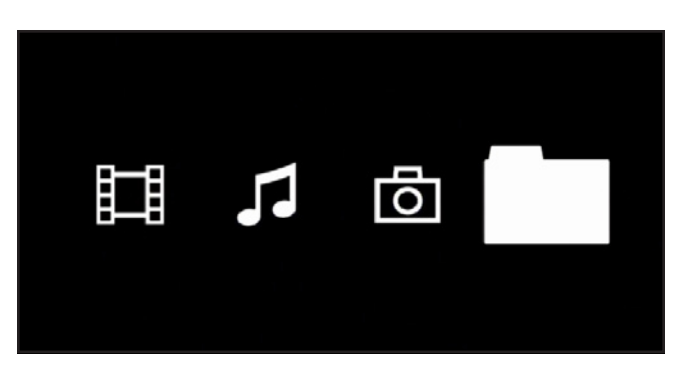

Fig. 5.6

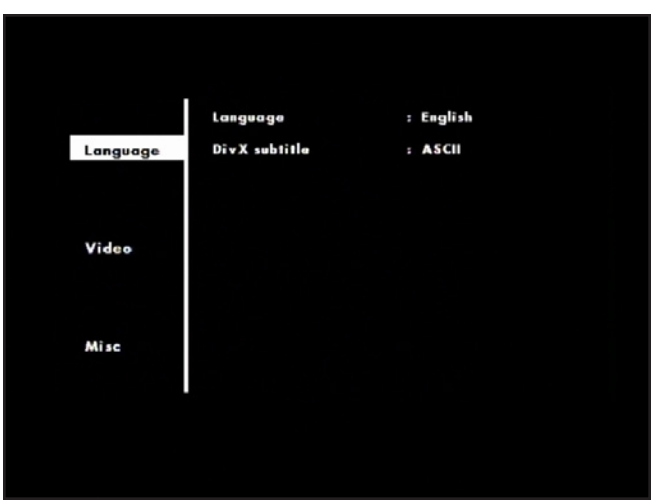

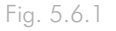

# <span id="page-30-0"></span>LaCie LaCinema Classic **Playing Multimedia Files and Settings**

# User Manual page 31

#### 5.6.2. Video

#### Aspect Ration:

Choose between 16:9 (Default) and 4:3.

#### View Mode:

- Fill: Fill the screen with image.
- Original: Display image as its original size.
- Auto Fit (Default): Automatically fit the decoded image on screen without distortion.
- Pan Scan: Automatically display the decoded image on full screen without distortion

#### TV System:

– PAL – NTSC

HD Resolution:

- Auto (default) 480p/576p
- 720p 1080i
- 1080p
- HD Jpeg Mode:
- On / Off

#### Screen Saver:

– On / Off

#### 5.6.3. Information

#### Default Settings

Use this function to reset the LaCinema Classic to its default parameters.

#### DivX Registration

Displays the DivX registration information.

#### Firmware Version

Displays the current LaCinema firmware version.

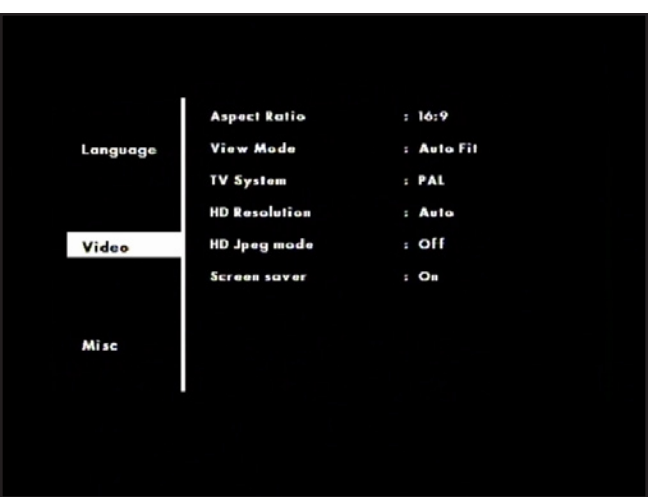

Fig. 5.6.2

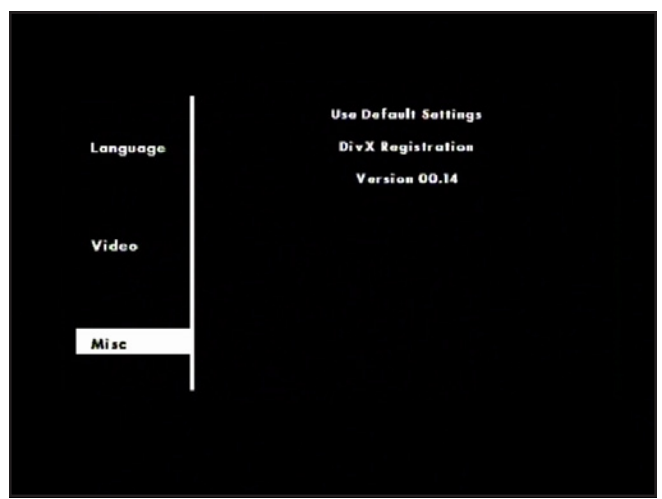

Fig. 5.6.3

#### <span id="page-31-0"></span>5.7. Firmware Update

The LaCie LaCinema Classic allows you to update its firmware by loading downloaded firmware updates in the Update folder.

#### To update the firmware:

- 1. Go to www.lacie.com/support and click on the Downloads link.
- 2. Select the most recent LaCinema Classic firmware down load. Connect your LaCinema Classic to your computer. Drag the firmware file you just downloaded into the Update folder on the LaCinema Classic. Disconnect the LaCinema Classic from your computer and connect it to your TV.
- 3. Go to Browser view from the main menu.
- 4. Select the Update folder and press the Play button to open it.
- 5. Select update bin file and press the Play button. The firmware update will begin after you confirmed the action. The update process will take approximately 2 minutes.
- 6. When the firmware update is completed, the product will 6. restart automatically and show the main menu.

**CAUTION:** Never turn off the LaCie LaCinema Classic during the Firmware Update process! Doing so may damage your device. If, for any reason, the procedure fails (e.g. a power failure occurs during the update), you may not be able to use your LaCie LaCinema Classic. Please contact your reseller or LaCie Customer Support for more information.

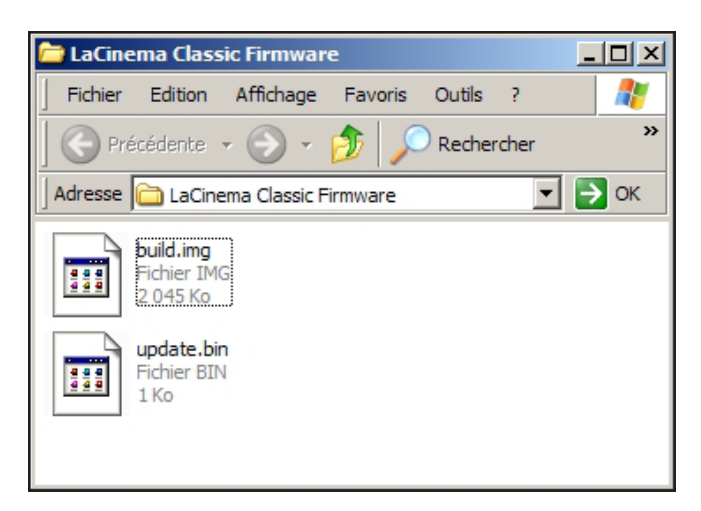

Fig. 5.7

# <span id="page-32-1"></span><span id="page-32-0"></span>6. Reformatting the LaCie LaCinema Classic

#### 6.1. Windows Users

**IMPORTANT INFO:** The drive should not be reformatted to a file system other than FAT32 or FAT16. If the drive is formatted in a non-FAT32 format (such as NTFS or HFS+), files will NOT appear on your television screen. This format limitation is also valid for storage devices connect through the LaCinema Classic's USB expansion port on the front of the drive. For details, see *1.4. Views of the LaCinema Classic*.

The process of formatting a drive on a computer running Windows 2000, Windows XP or Windows Vista consists of two steps: (1) installing a signature on the drive, and (2) formatting the drive. These steps will erase anything that is on the disk.

**CAUTION:** Following these steps will erase everything from the LaCinema Classic. If you have information that you want to protect or continue to use, back up this information before performing these steps.

- 1. Connect the drive to the computer via the interface port.
- 2. Right-click My Computer and select Manage.
- 3. From the "Computer Management" window, select Disk Management (located below the Storage group). See Fig. 6.1-A.
- 4. If the "Initialize and Convert Disk Wizard" window appears, click Cancel.
- 5. Windows will list the Hard Disks that are installed on the system. Locate the drive that is represented by the  $\Box$  icon. Right-click the icon and select Initialize.
- 6. In the box to the right that says Unallocated, right-click and select New Partition...
- 7. On the first page of the "New Partition Wizard," click Next. See Fig. 6.1-A.

continued on next page...]

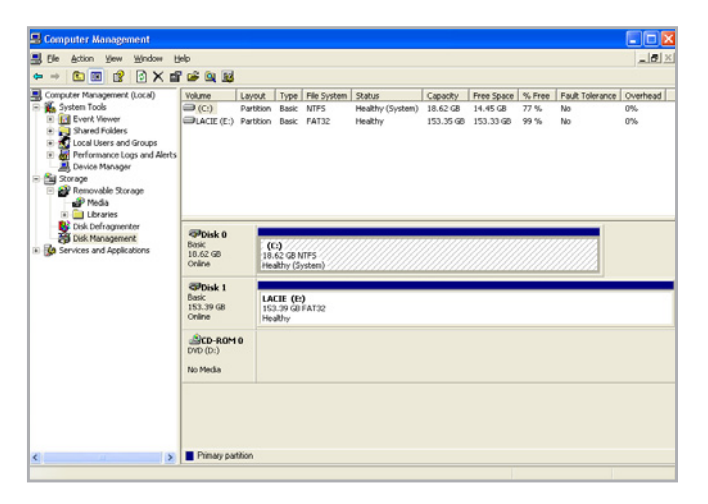

Fig. 6.1-A

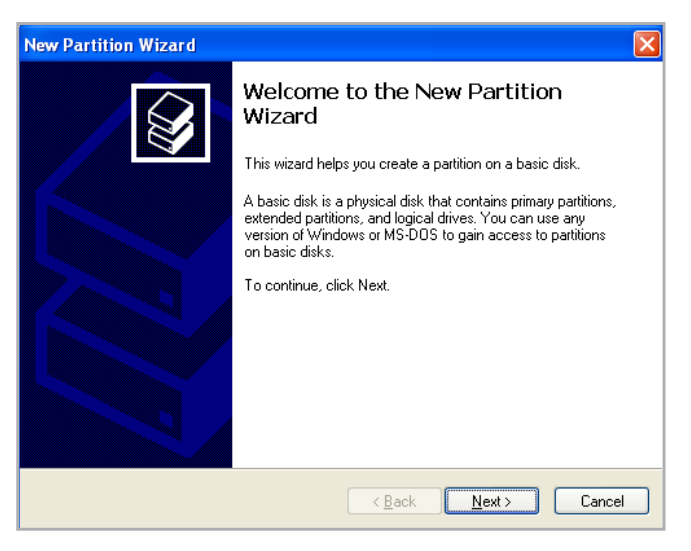

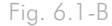

- 8. Click Next.
- 9. Click Next.
- 10. Click Next.
- 11. Click Next.

l

12. On the Format Partition window, select Quick Format. Click Next.

**IMPORTANT INFO:** The drive should not be reformatted to a file system other than FAT 32. If the drive is formatted in a non-FAT32 format (such as NTFS or HFS+), files will NOT appear on your television screen.

- 13. Click Finish to begin the formatting process.
- 14. Windows Disk Management will format and partition the disk according to your settings (Fig. 6.1-D.), and your drive will appear in My Computer, ready to use.

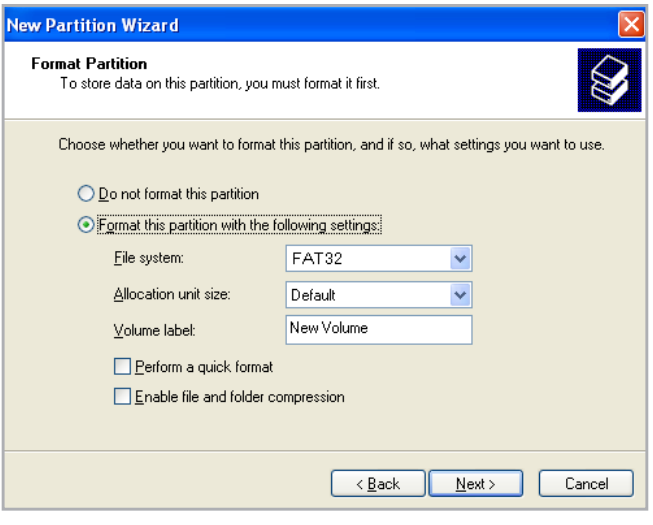

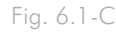

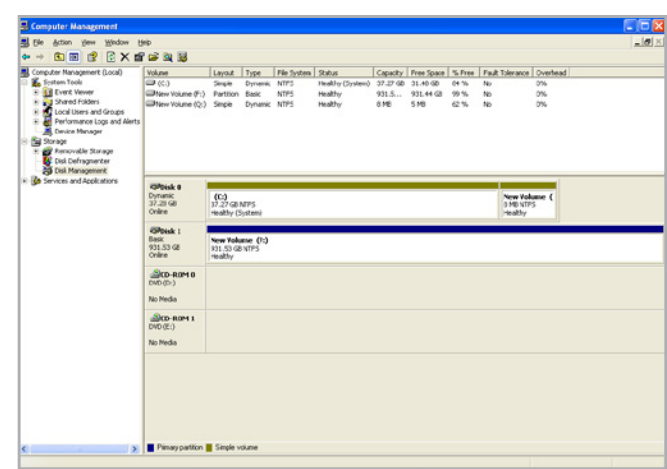

Fig. 6.1-D

#### <span id="page-34-0"></span>6.2. Mac Users

**CAUTION:** Following these steps will erase everything from the LaCinema Classic. If you have information that you want to protect or continue to use, back up this information before performing these steps.

**IMPORTANT INFO:** The drive should not be reformatted to a file system other than FAT32 or FAT16. If the drive is formatted in a non-FAT32 format (such as NTFS or HFS+), files will NOT appear on your television screen. This format limitation is also valid for storage devices connect through the LaCinema Classic's USB expansion port on the front of the drive. For details, see *1.4. Views of the LaCinema Classic*.

- 1. Connect the drive to the computer and turn on the drive.
- 2. Select Utilities from the Go menu in the Finder menu bar.
- 3. In the Utilities folder, double-click Disk Utility.
- 4. The Disk Utility window will open. Select the volume labeled LaCie Hard Disk from the list of available hard disks on the left side of the window.
- 5. Select the Partition tab.
- 6. From the Volume Scheme: menu, choose the number of partitions you want to divide the drive into (Mac OS X gives you the option of dividing the drive into at most 16 partitions). You can adjust the size of each partition using the slide bar between the partitions in the Volume Scheme: area.
- 7. In the Volume Information section, enter a name for each volume (partition), choose the volume format.
- 8. Once you have finalized the volume options, click Partition. Click Partition again when the alert message appears to continue.
- 9. Mac Disk Utility will format and partition the disk according to your settings, and your drive will be ready to use.

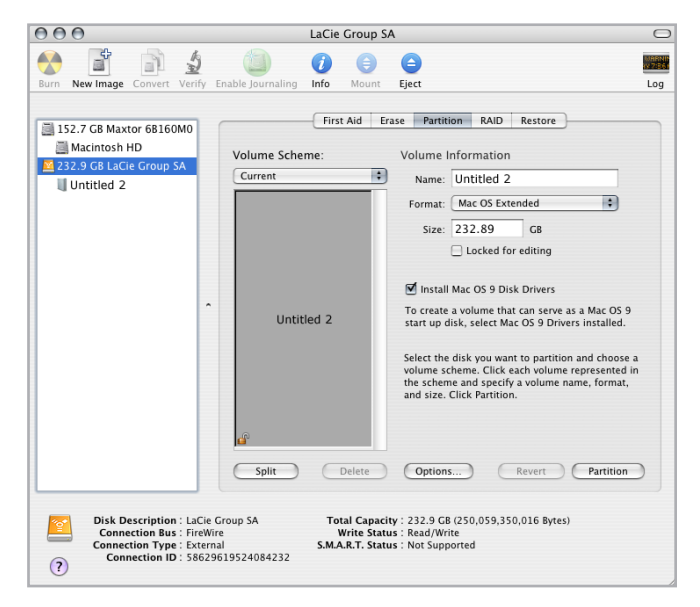

Fig. 6.2

# <span id="page-35-0"></span>7. Technical Information

### 7.1. XviD Compatibility

The LaCie LaCinema Classic is fully compatible with the XviD format (an ISO, MPEG-4 compliant video codec), and can play any video encoded with this compression format.

#### <span id="page-35-1"></span>7.2. Optimizing Data Transfers

Data transfers are the flow of data that accomplishes a task, usually related to moving data from storage to computer RAM, or between storage devices. With external drives, such as the LaCie LaCinema Classic, the data is transferred from the drive to the computer via the USB interface. The data is fed from the drive through the USB port on the drive, and passes to the computer through the USB host-bus adapter interface.

#### USB

To utilize the enhanced Hi-Speed USB 2.0 performance, your computer must be equipped with a Hi-Speed USB 2.0 host bus adapter card (either sold separately, or integrated by your computer's manufacturer) and the appropriate drivers. These host bus adapter cards, which include one or more USB ports, are shipped with special Hi-Speed USB 2.0 drivers that enable the computer to control the card. These drivers must be installed in order for USB 2.0 devices connected to the port to work at their correct speeds.

Computers running Windows XP and Windows Vista automatically manage Hi-Speed USB 2.0 devices and drivers, while Windows 98 SE and Windows Me will require that drivers be installed before a Hi-Speed USB 2.0 device is attached.

Mac OS 9.x does not support Hi-Speed USB 2.0 functionality, and all Hi-Speed USB 2.0 devices will only operate at the original USB specifications. Mac OS 10.2.7 and later supports Hi-Speed USB 2.0, and Mac OS 10.x also supports Hi-Speed USB 2.0, but you will have to purchase a third-party PCI or PC Card and appropriate drivers.

Contact your LaCie reseller or LaCie Customer Support for information about Hi-Speed USB 2.0 PCI or PC Cards, or visit our Web site: www.lacie.com.

# <span id="page-36-1"></span><span id="page-36-0"></span>8. Troubleshooting

If your LaCie LaCinema Classic is not working correctly, please refer to the following checklist to determine the source of the problem. If you have gone through all of the points on the checklist and your LaCinema Classic still does not work properly, please check the FAQs that are regularly published on our website – www.lacie.com. One of these FAQs may provide an answer to your specific question. You can also visit the downloads page, where the most recent software updates will be available.

If you need further assistance, please contact your LaCie reseller or LaCie Customer Support (see section *[9. Contacting Customer](#page-40-1) [Support](#page-40-1)* for details).

#### Manual Updates

LaCie strives to give you the most up-to-date, comprehensive user manuals available on the market. It is our goal to provide you with a friendly, easy-to-use format that will help you quickly install and utilize the many functions of your new device.

If your user manual does not reflect the configuration of the product you purchased, please check our website for the most current version of the user manual.

www.lacie.com

#### 8.1. Troubleshooting: Mac Users

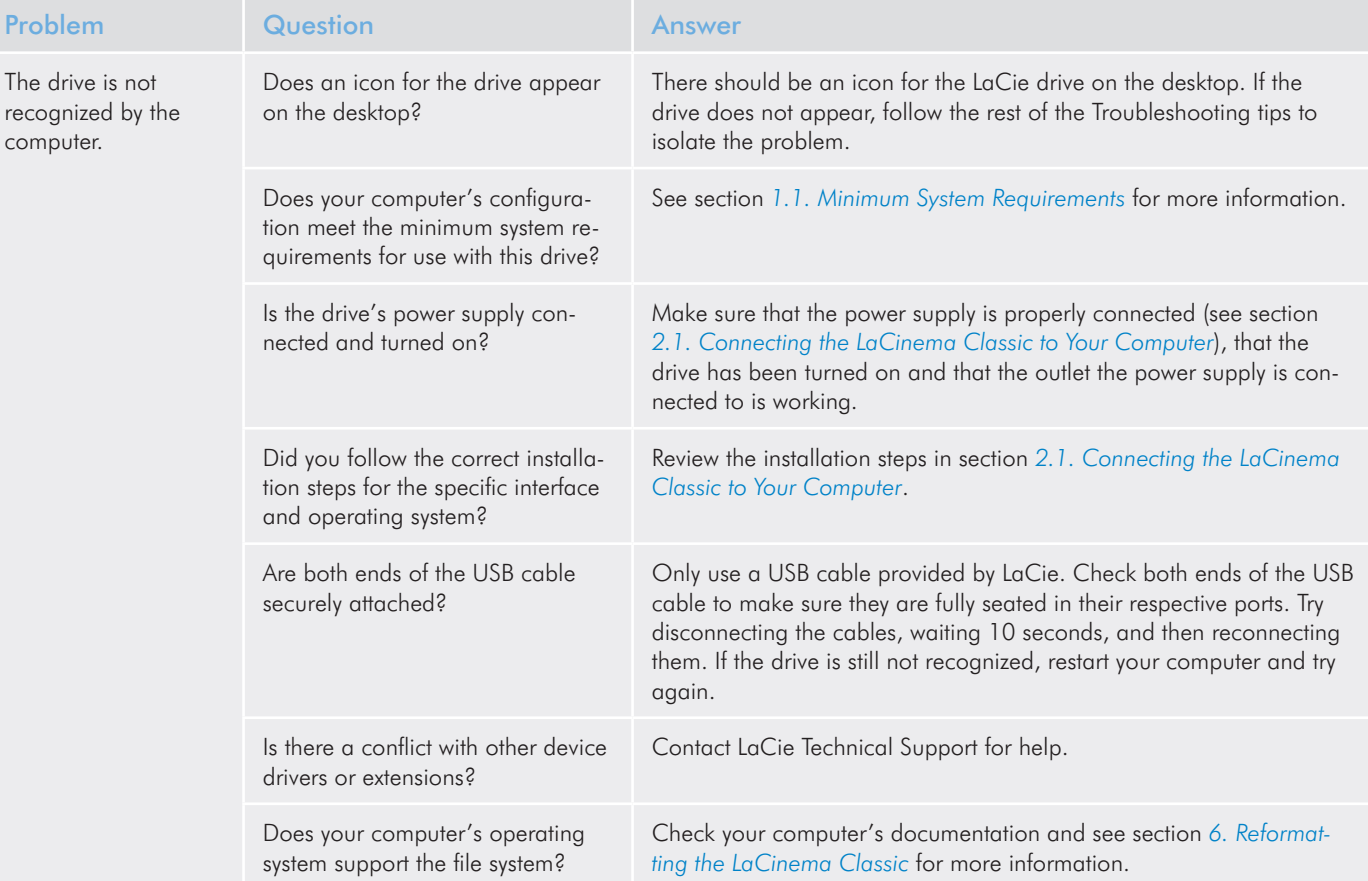

# <span id="page-37-0"></span>LaCie LaCinema Classic Troubleshooting Transformation of the Transformation of the Transformation of Transformation of Transformation of Transformation of Transformation of Transformation of Transformation of Transformatio

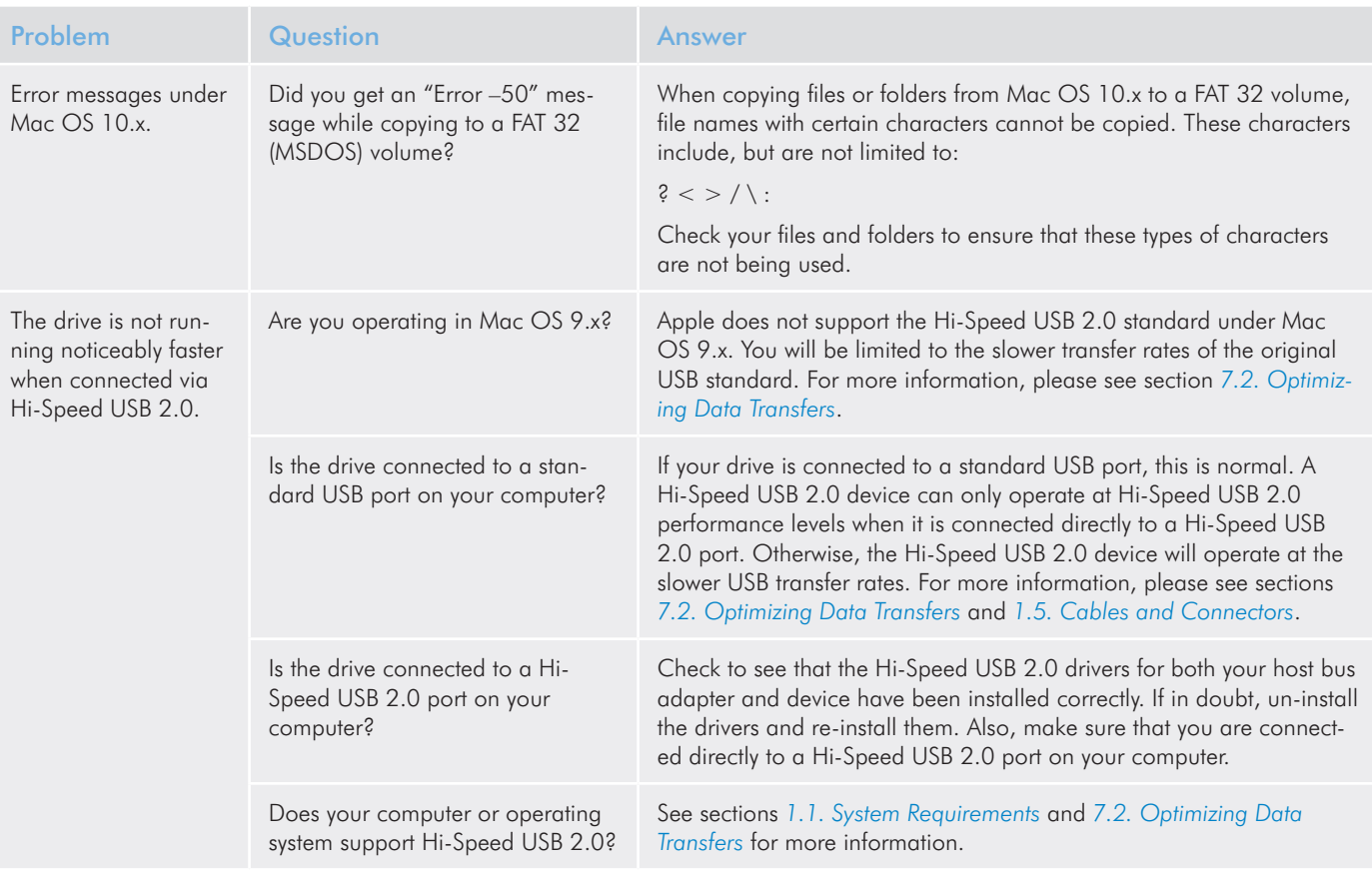

# 8.2. Troubleshooting: Windows Users

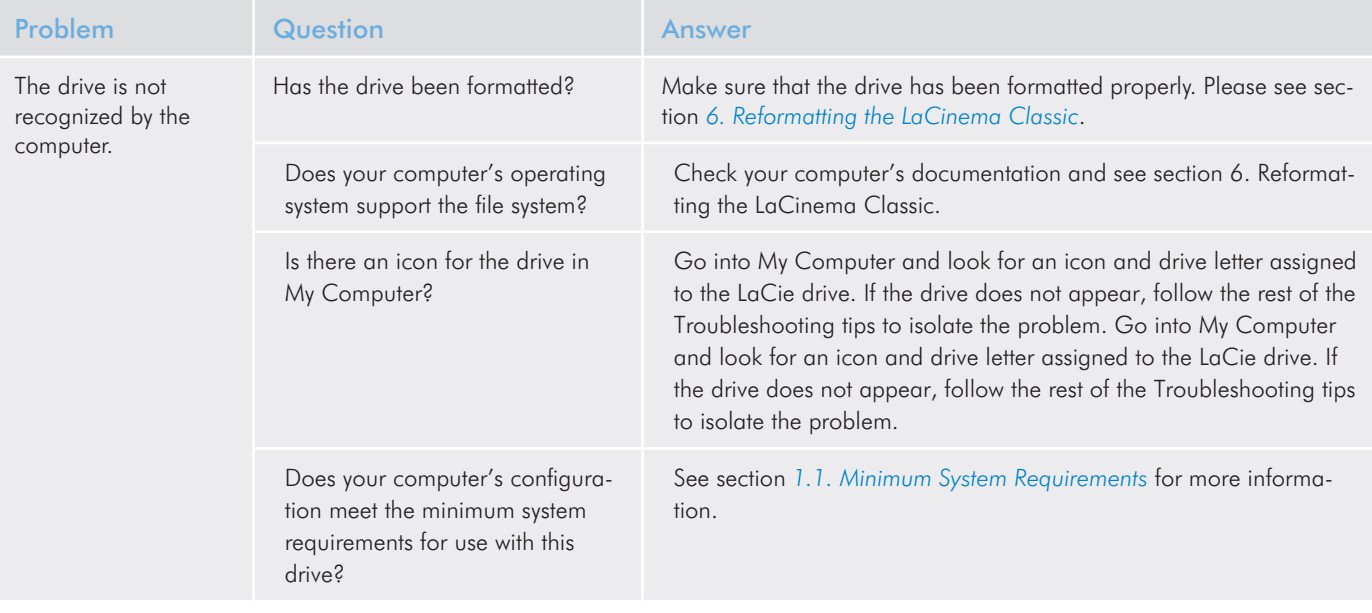

#### <span id="page-38-0"></span>LaCie LaCinema Classic and the control of the control of the control of the control of the control of the control of the control of the control of the control of the control of the control of the control of the control of User Manual page 39

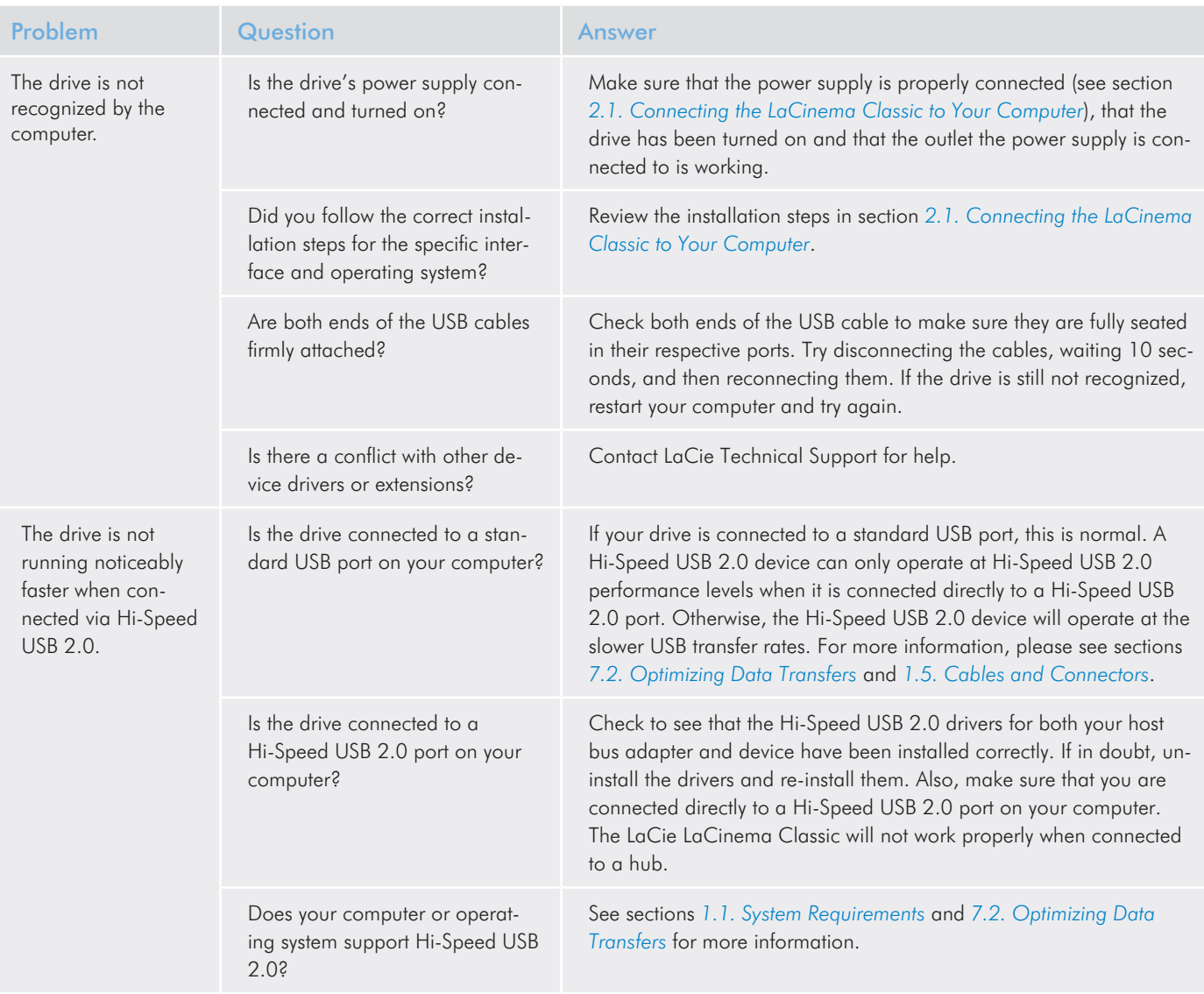

# 8.3. Troubleshooting: TV/Stereo Connection

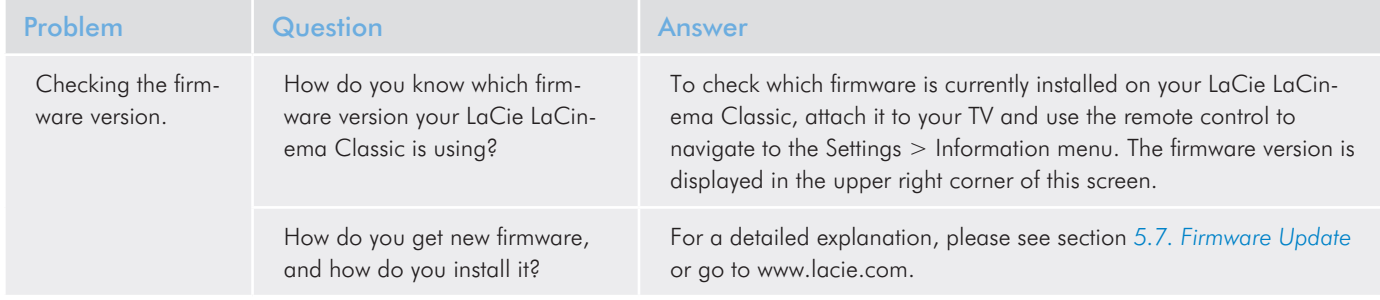

#### LaCie LaCinema Classic and the control of the control of the control of the control of the control of the control of the control of the control of the control of the control of the control of the control of the control of User Manual page 40

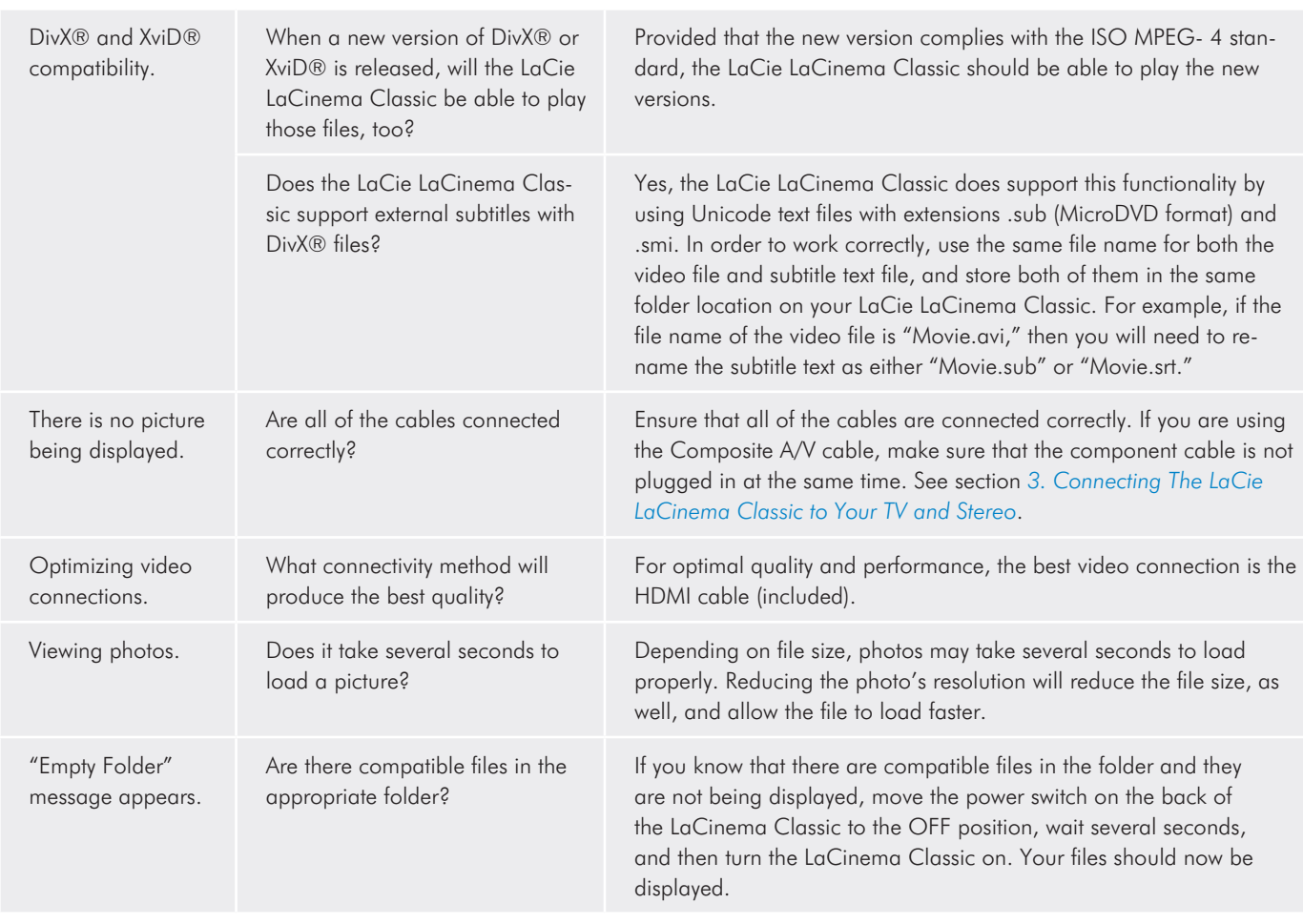

# <span id="page-40-1"></span><span id="page-40-0"></span>9. Contacting Customer Support

#### Before You Contact Technical Support

- 1. Read the manuals and review section *[8. Troubleshooting](#page-36-1)*.
- 2. Try to isolate the problem. If possible, make the drive the only external device on the CPU, and make sure that all of the cables are correctly and firmly attached.

If you have asked yourself all of the pertinent questions in the troubleshooting checklist, and you still can't get your LaCie drive to work properly, contact us at <www.lacie.com>. Before contacting us, make sure that you are in front of your computer and that you have the following information on hand:

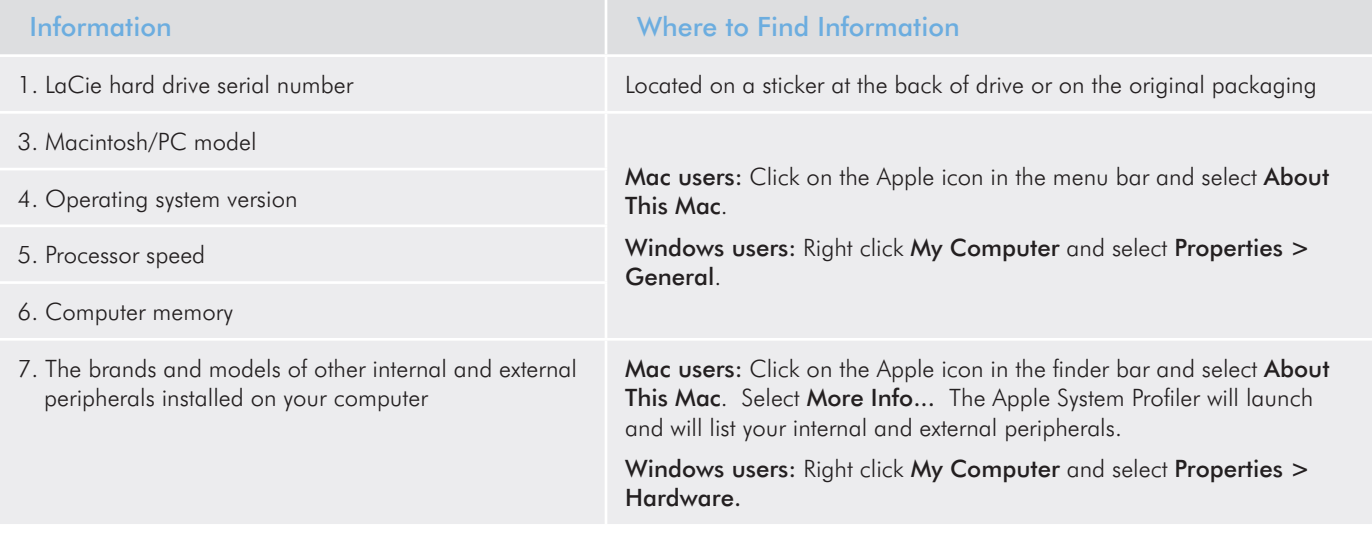

# <span id="page-41-0"></span>9.1. LaCie Technical Support Contacts

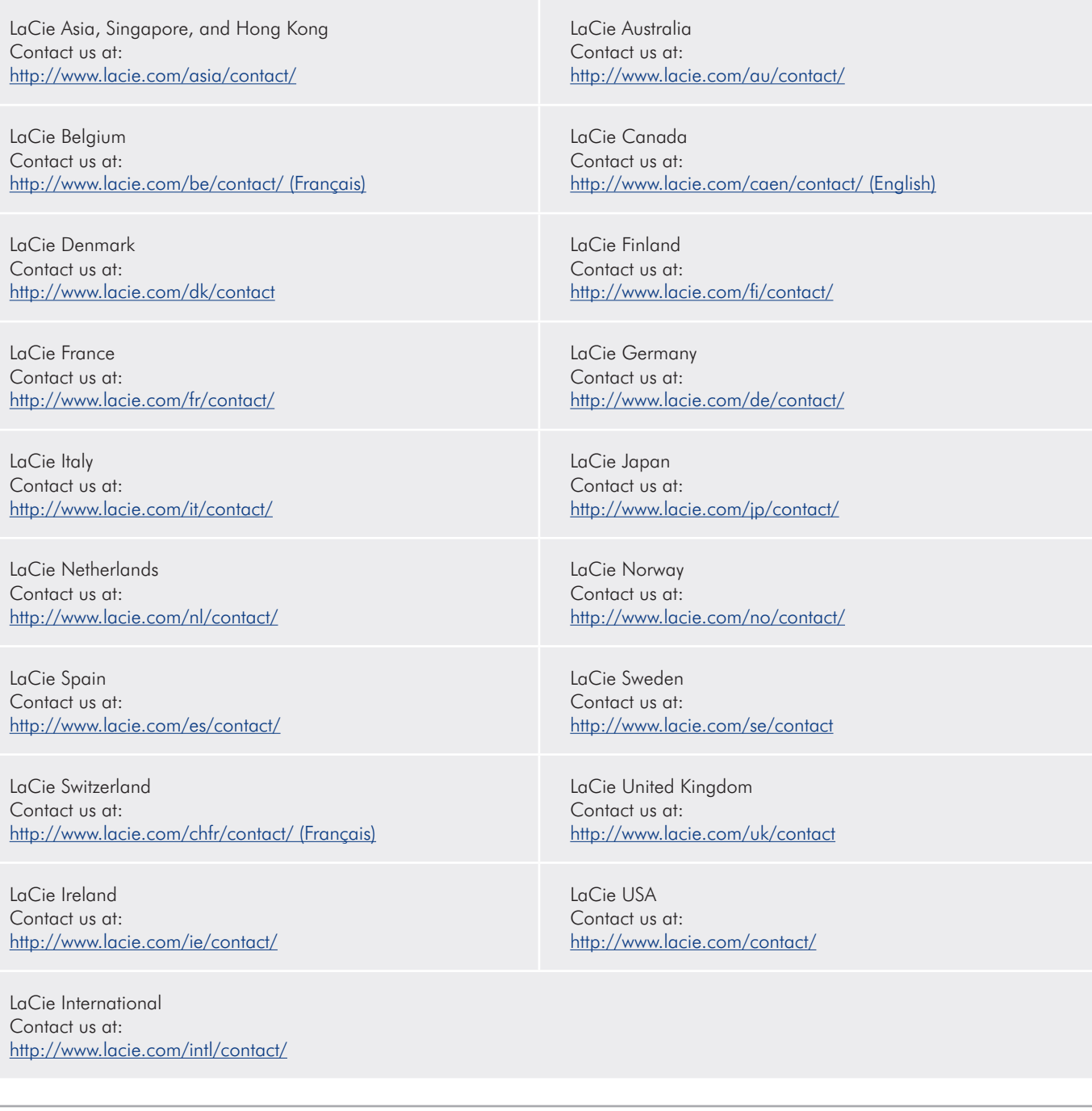

# <span id="page-42-0"></span>10. Warranty Information

LaCie warrants your drive against any defect in material and workmanship, under normal use, for the period designated on your warranty certificate. In the event this product is found to be defective within the warranty period, LaCie will, at its option, repair or replace the defective drive.

This warranty is void if:

- The drive was operated/stored in abnormal use or maintenance conditions;
- The drive is repaired, modified or altered, unless such repair, modification or alteration is expressly authorized in writing by LaCie;
- The drive was subjected to abuse, neglect, lightning strike, electrical fault, improper packaging or accident;
- The drive was installed improperly;
- The serial number of the drive is defaced or missing;
- The broken part is a replacement part such as a pickup tray, etc.
- The tamper seal on the drive casing is broken.

LaCie and its suppliers accept no liability for any loss of data during the use of this device, or for any of the problems caused as a result.

LaCie will not, under any circumstances, be liable for direct, special or consequential damages such as, but not limited to, damage or loss of property or equipment, loss of profits or revenues, cost of replacement goods, or expense or inconvenience caused by service interruptions.

Any loss, corruption or destruction of data while using a LaCie drive is the sole responsibility of the user, and under no circumstances will LaCie be held liable for the recovery or restoration of this data.

Under no circumstances will any person be entitled to any sum greater than the purchase price paid for the drive.

To obtain warranty service, call LaCie Technical Support. You will be asked to provide your LaCie product's serial number, and you may be asked to furnish proof of purchase to confirm that the drive is still under warranty.

All drives returned to LaCie must be securely packaged in their original box and shipped with postage prepaid.

**IMPORTANT INFO:** Register online for free technical support: www.lacie.com/register

# <span id="page-43-0"></span>11. Glossary

480p – Also known as 480 progressive, this is a form of standard-definition digital television (SDTV) which is similar to VGA computer displays. A DVD's resolution is 480p, but this resolution can only be seen when the DVD player outputs a progressive-scan signal, and the television has progressive-scan or component-video inputs.

720p – Also known as 720 progressive, this is one of two formats designated as a high-definition digital television (HDTV), ATSC DTV standard. This technology uses progressive scanning and is comprised of 720 vertical pixels by 1,280 horizontal pixels.

1080i – Also known as 1080 interlaced, this is the second of two formats designated as a high-definition digital television (HDTV), ATSC DTV standard. This technology uses interlaced scanning and is comprised of 1,080 vertical pixels by 1,920 horizontal pixels.

AVI (Audio Video Interleave) – A file format that can contain audio/video compressed standards using different combinations of codecs (e.g. DivX® video file and a WMA audio file).

DivX® – A video codec developed from the new MPEG-4 compression standard, which allows for compression/decompression of videos into a specified format. The DivX® codec can play movies using any DivX®-enabled player, such as the LaCie LaCinema Classic. DivX® movies offer better compression and higher quality than standard MPEG movies.

Dolby Digital – Dolby Digital lets you experience 5.1-channel surround sound while supporting monaural (single channel) and stereo (two-channel) setups. In a 5.1-channel environment, there are five discrete full-range channels—Left, Center, Right, Left Surround, and Right Surround—plus a sixth channel for low-frequency effects.

DTS – Digital sound technology, which provides the technology for virtually all movie soundtracks.

Firmware – Permanent or semi-permanent instructions and data programmed directly into the circuitry of a programmable read-only memory or an electronically-erasable, programmable read-only memory chip. Used for controlling the operation of the computer or tape drive. Distinct from the software, which is stored in random access memory and can be altered.

ID3 Tag – An embedded tag in MP3 files that communicates a song's title, artist and album. These tags can be edited.

MPEG (Motion Picture Experts Group) – These are the developers of the MPEG-1 (VideoCDs), MPEG-2 (DVDs and SuperVCDs) and MPEG-4 (DivX®, WMV) video compression standards. The MPEG group is also responsible for the development of the MP3 and AAC audio compression standards.

NTSC (National Television Standards Committee) – This group is responsible for the development of a set of protocols used for transmission and reception of TV broadcasts in the United States. An NTSC image has 525 horizontal lines per frame, which are interlaced from left to right, top to bottom. NTSC signals are not directly compatible with computer systems.

PAL (Phase Alternation Line) – This is the analog TV display commonly used in Europe. The PAL image has 625 horizontal lines per frame, and the color definition differs slightly from the NTSC standard.

VOB (Video Objects) – The format in which DVD movies are stored. Within each VOB file, a number of video/audio/subpicture streams are stored. Subpicture streams refer to the subtitles on DVDs and other VOB files. These subtitles are video streams that overlay the main picture stream, and can be turned on or off.

WMA (Windows Media Audio) – An audio format developed by Microsoft® for audio streaming and compression.

XviD – A video codec, very similiar to DivX®, based on the MPEG-4 compression standard. This an open-source video codec that is currently being developed around the world. The XviD codec can play movies using any XviD-enabled player, such as the LaCie LaCinema Classic.